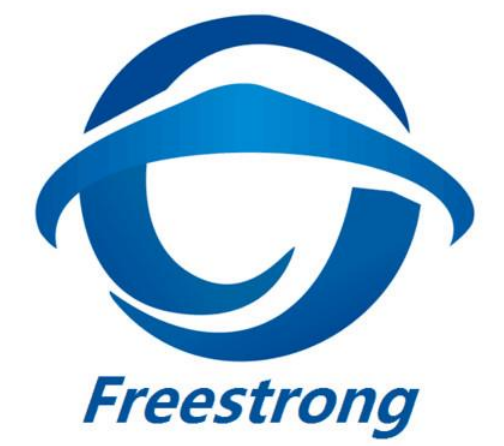

# **FS100 系列用户手册**

# V1.0

<span id="page-0-0"></span>**Copyright © Freestrong S.Z. Ltd. All rights reserved.**

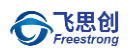

#### **版本修订历史**

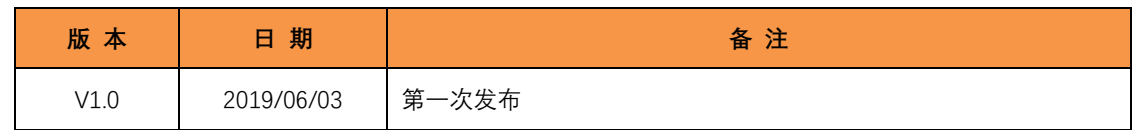

# 版权声明

[Copyright © Freestrong S.Z. Ltd. All rights reserved.](#page-0-0) 联系邮箱: [support@freestrong.com](mailto:support@freestrong.com) 更多信息,请登录: www.freestrong .com

目录

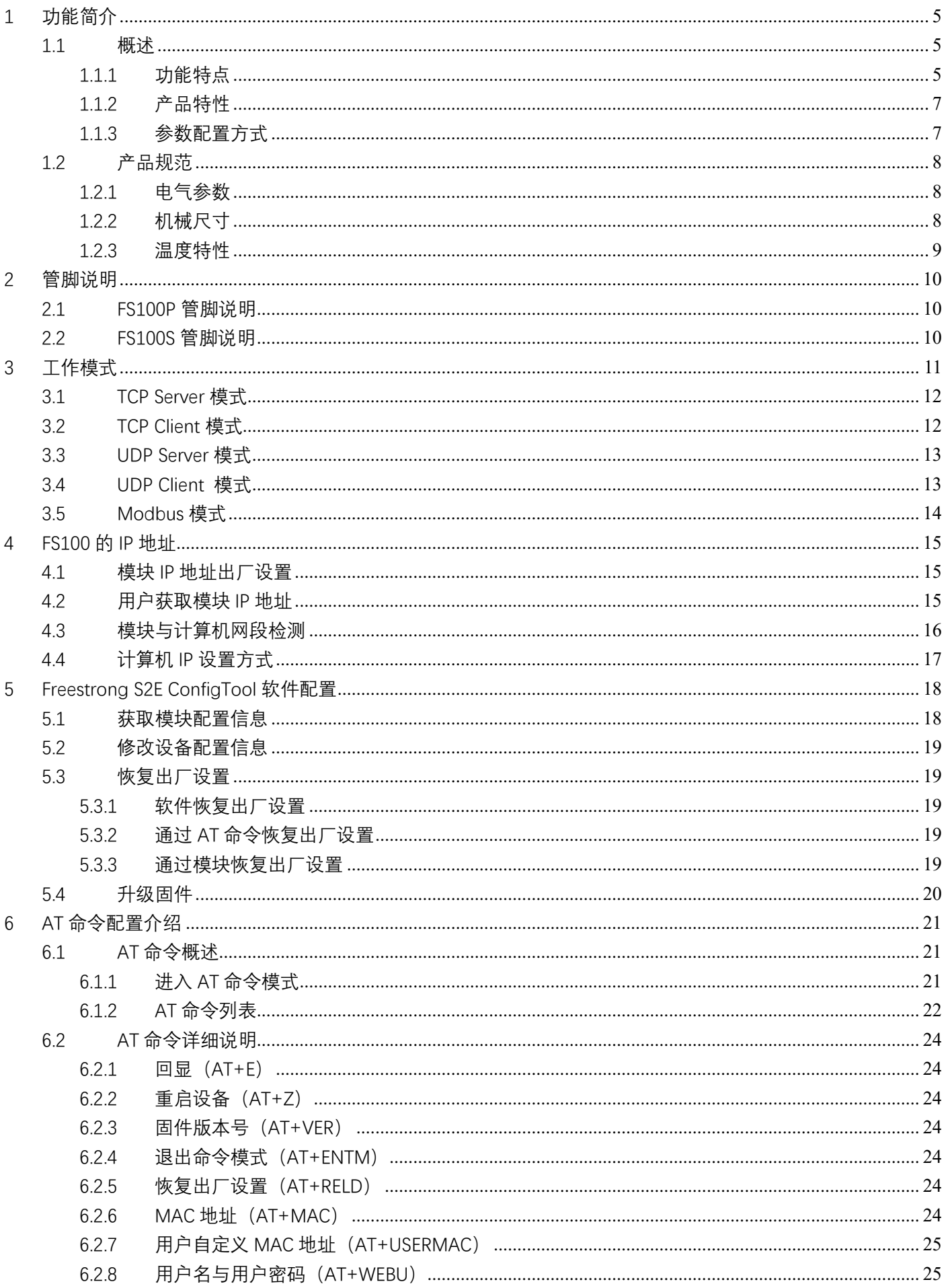

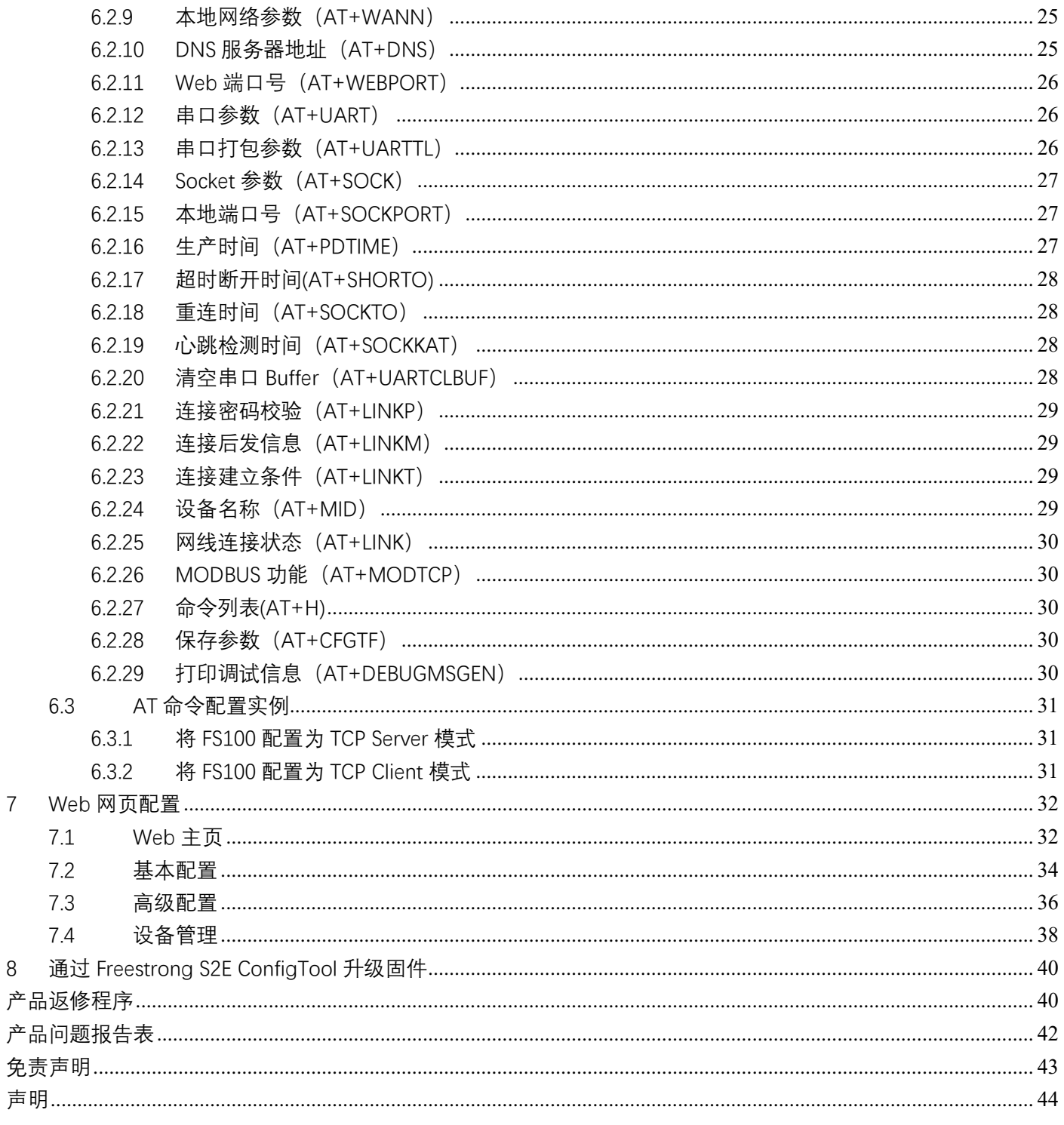

8

# <span id="page-4-0"></span>**1 功能简介**

#### <span id="page-4-1"></span>**1.1 概述**

FS100 系列串口转以太网模块,支持 TCP Server、TCP Client、UDP Server、UDP Client、Modbus 等工作模式, 串口波特率最高可达 460,800bps,并提供配套的上位机配置软件,也可通过网页或 AT 命令等方式轻松配置。

FS100 系列串口转以太网模块板载了一颗集成了 ARM Cortex 内核+全硬件 TCP/IP 协议栈的网络单片机, 使得 网络通信更加快速、稳定、安全。用户只需根据手册中推荐的参考设计原理图,即可快速完成模块外围硬件电路的 设计, 降低开发难度, 节省开发时间。

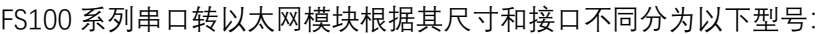

<span id="page-4-2"></span>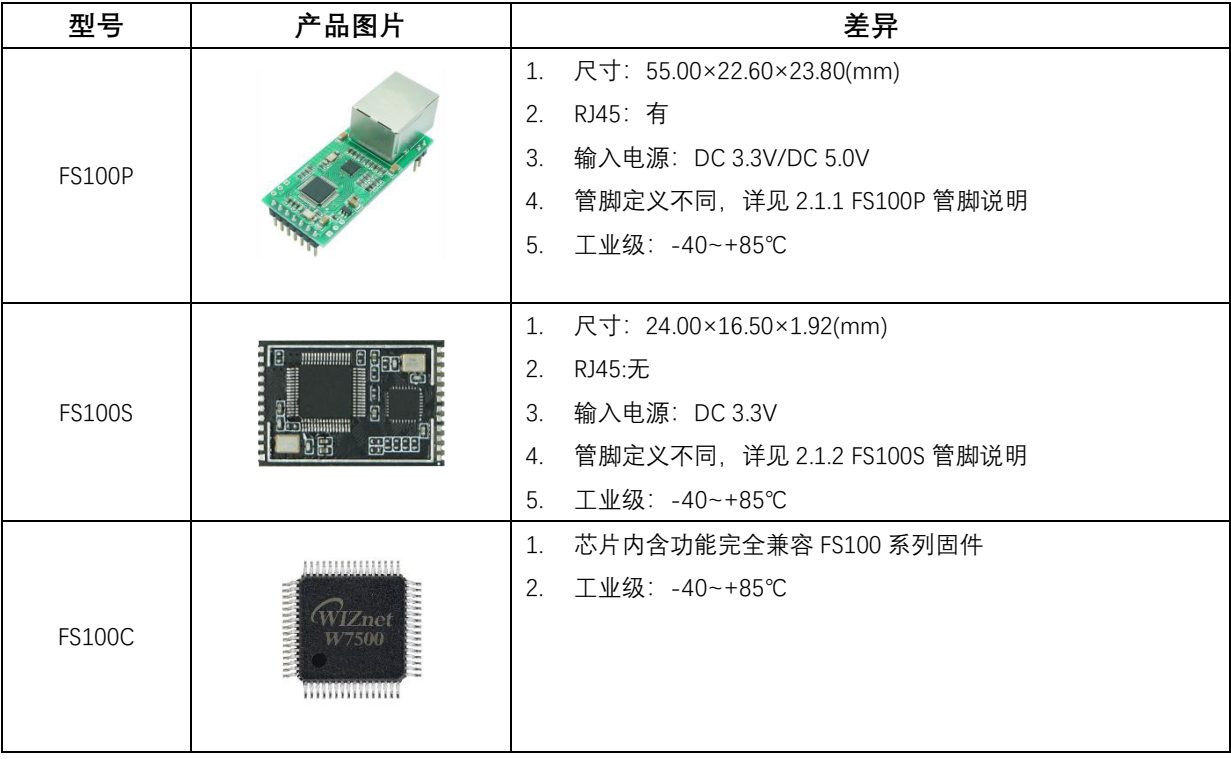

#### **1.1.1 功能特点**

FS100 系列串口转以太网模块主要具有以下功能特点:

- 串口支持 485 收发控制使能
- 支持 Modbus RTU/ASCII 转 Modbus TCP/UDP
- 波特率设置范围为 300bps 至 460,800bps 之间常用的 16 组波特率值
- 高达 2048 字节的串口发送缓存以及 2048 字节的网口接收缓存
- 支持 TCP Server、 TCP Client、 UDP Server、UDP Client、 Modbus 等工作模式
- ◆ 全硬件以太网 TCP/IP 协议栈处理器,确保数据通信快速、安全、稳定
- 灵活的串口数据分包设置,满足用户多样化的分包需求
- 支持 Keep Alive 功能,保证网络链路实时畅通
- 支持 DHCP 自动获取 IP 地址
- ◆ 支持 DNS 功能, 满足用户通过域名实现模块与服务器通讯的需求
- 支持连接密码校验功能,提高通信安全性
- 支持串口 AT 命令模式配置、 Web 网页配置以及上位机工具配置
- 支持上位机本地固件升级

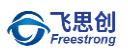

#### <span id="page-6-0"></span>**1.1.2 产品特性**

- ◆ 32 位 ARM MCU
- LAN
	- ◆ 10/100Mbps 自适应以太网
- 串口
	- 3.3V TTL×1:TXD、RXD、CTS、RTS、GND
- ◆ 串口通信参数
	- 波特率:300bps 至 460,800bps
	- 数据位:7,8
	- ◆ 停止位: 1, 2
	- ◆ 校验: None, Even, Odd
	- **★ 流控: None、CTS/RTS**
- 输入电源
	- $\div$  FS100P: DC 3.3V/DC 5.0V
	- $\div$  FS100S: DC 3.3V
- 尺寸(长×宽×高)
	- $\bullet$  FS100P: 55.00×22.60×23.80 (mm)
	- $\star$  FS100S: 24.00×16.50×1.92(mm)
- 工作温度
	- FS100P:-40℃~85℃
	- FS100S:-40℃~85℃
- 保存环境
	- FS100P: -40℃~+85℃,5 ~ 95% RH
	- FS100S: -40℃~+85℃,5 ~ 95% RH

#### <span id="page-6-1"></span>**1.1.3 参数配置方式**

FS100 系列串口转以太网模块提供了三种常用的参数配置方式供用户选择:

- 串口 AT 命令配置,用户可将 FS100 系列串口转以太网模块集成于自己嵌入式产品的主板上,主 MCU 通 过发送串口 AT 命令进行参数配置,用户也可直接通过上位机串口工具通过 AT 命令配置模块;
- Web 浏览器配置,用户可在与模块处于同一局域网内的计算机端通过 Web 浏览器进行配置;
- Freestrong S2E ConfigTool 上位机软件配置,用户可在与模块处于同一局域网内的计算机端使用 Freestrong S2E ConfigTool 上位机软件进行配置。

# <span id="page-7-0"></span>**1.2 产品规范**

#### <span id="page-7-1"></span>**1.2.1 电气参数**

未特别说明,下表所列参数是指 Temp=25℃时的值。

#### **电源参数**

表 1-1 FS100P 电源参数(VIN=5.0V)

| 标号          | 类别   | 格<br>规 |        |     |        |
|-------------|------|--------|--------|-----|--------|
|             |      | 最<br>小 | 典<br>型 | 最   | 单<br>位 |
| $V_{IN}$    | 模块电压 | 4.4    | 5.0    | 5.8 |        |
| <b>I</b> IN | 模块电流 | 75     | 65     | 55  | mA     |

表 1-2 FS100S 电源参数(VIN=3.3V)

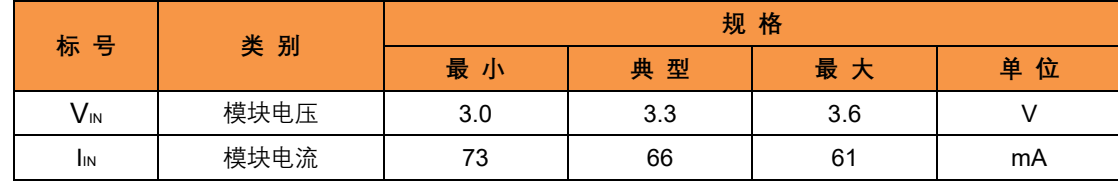

#### **电流参数**

表 1-3 FS100P & FS100S 电流参数

| 模块状态 | 测试值(mA) | 模块状态 | 测试值(mA) |
|------|---------|------|---------|
| 待机   | 53      | 通信   | 66      |

#### <span id="page-7-2"></span>**1.2.2 机械尺寸**

用户如需在其主板上集成 FS100 系列串口转以太网模块,可参考以下机械尺寸, 单位:mm。

#### **FS100P 机械尺寸图**

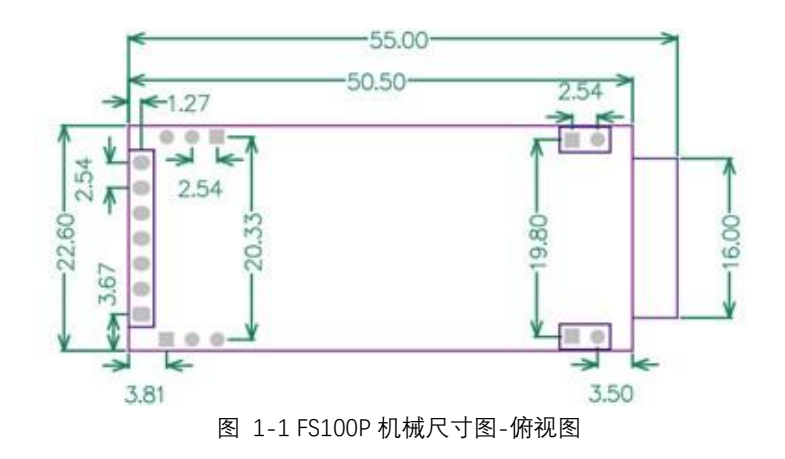

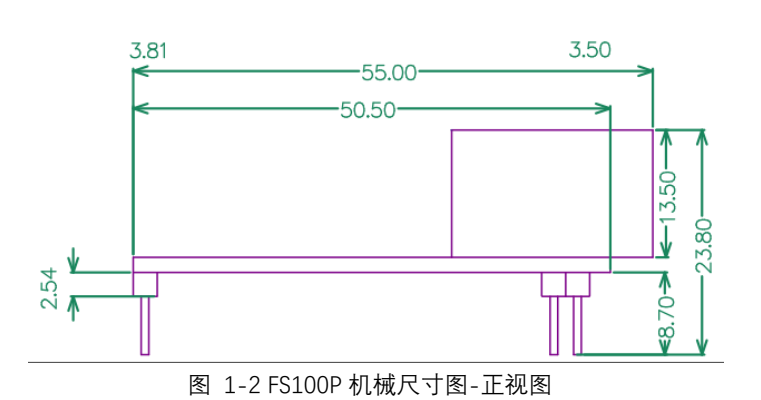

**FS100S 机械尺寸图**

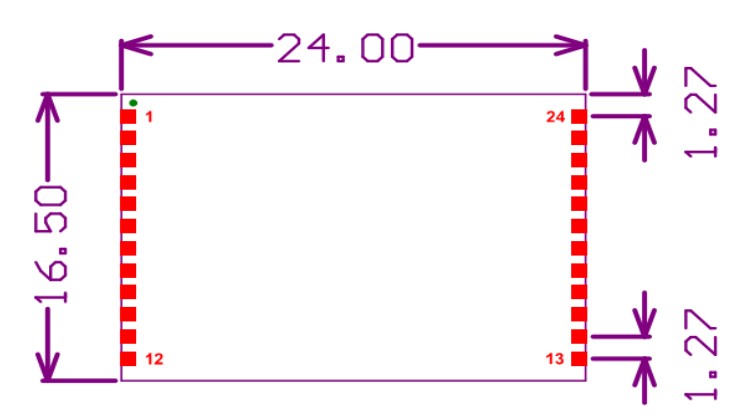

图 1-3 FS100S 机械尺寸图-俯视图

# <span id="page-8-0"></span>**1.2.3 温度特性**

表 1-4 温度特性

| 称<br>名        | 级别  | 工作温度        | 保存温度           |
|---------------|-----|-------------|----------------|
| <b>FS100P</b> | 工业级 | $-40 - +85$ | $-40 - +85$ °C |
| <b>FS100S</b> | 工业级 | $-40 - +85$ | $-40 - +85$ °C |

# <span id="page-9-0"></span>**2 管脚说明**

# <span id="page-9-1"></span>**2.1 FS100P 管脚说明**

以下是 FS100P 的管脚图和管脚说明。

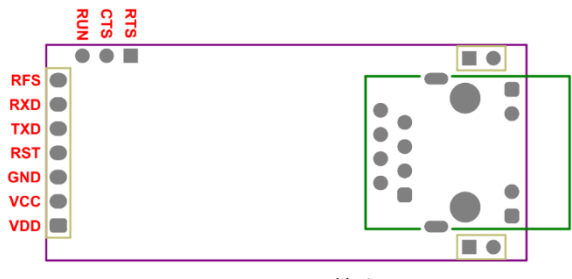

图 2-1 FS100P 管脚图

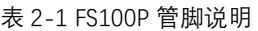

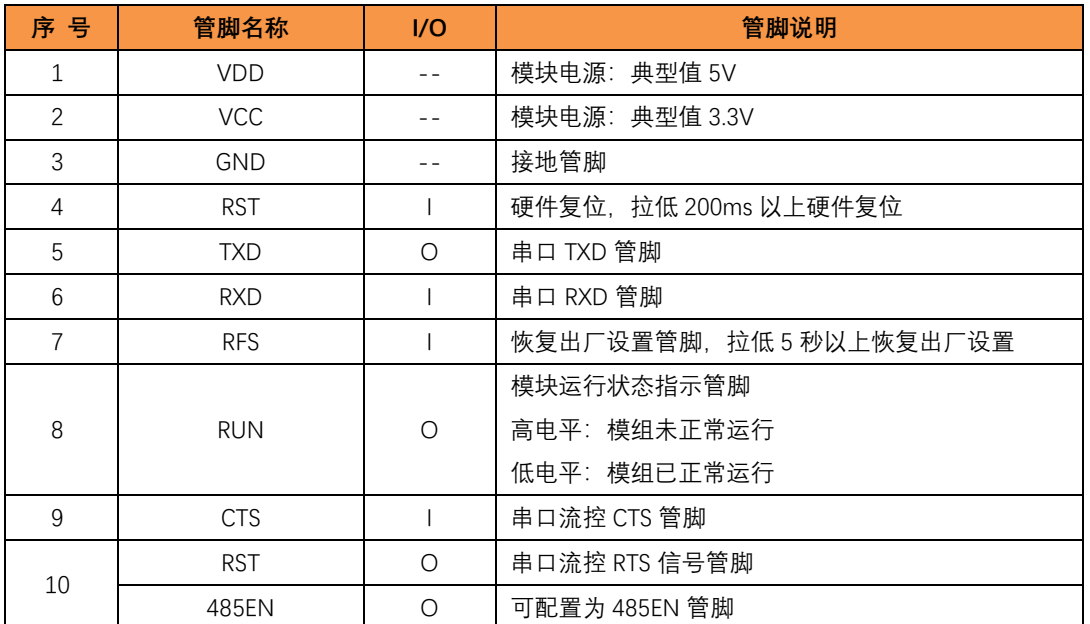

# <span id="page-9-2"></span>**2.2 FS100S 管脚说明**

以下是 FS100S 的管脚图和管脚说明

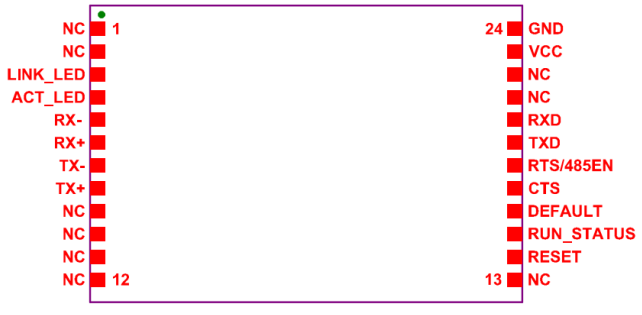

图 2-2 FS100S 管脚图

# <span id="page-10-0"></span>**工作模式**

FS100 模块支持 TCP Server、TCP Client、UDP Server 和 UDP Client、Modbus 等工作模式,下面分别进行简 单说明。

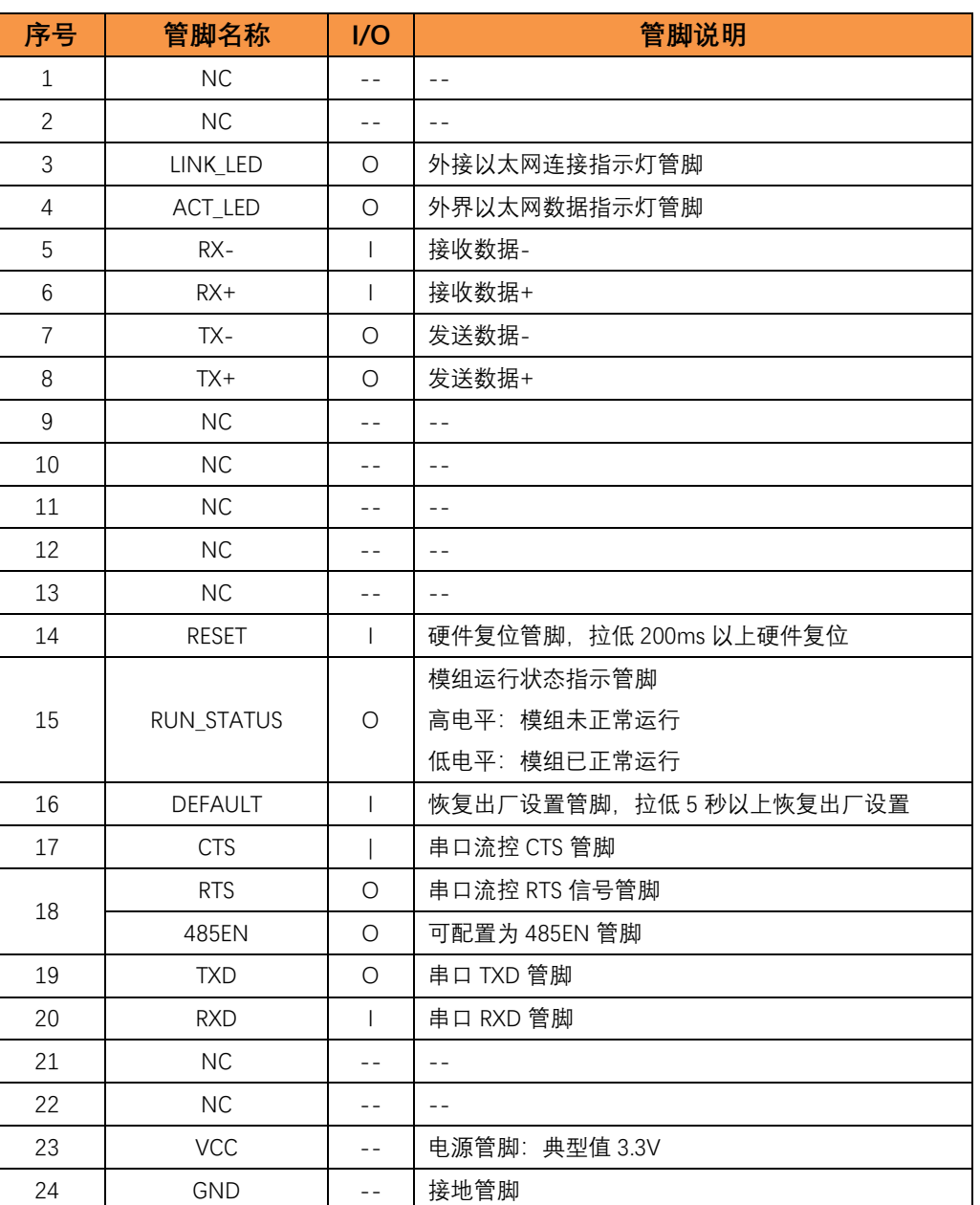

#### 表 2-2 FS100S 管脚说明

# <span id="page-11-0"></span>**3.1 TCP Server 模式**

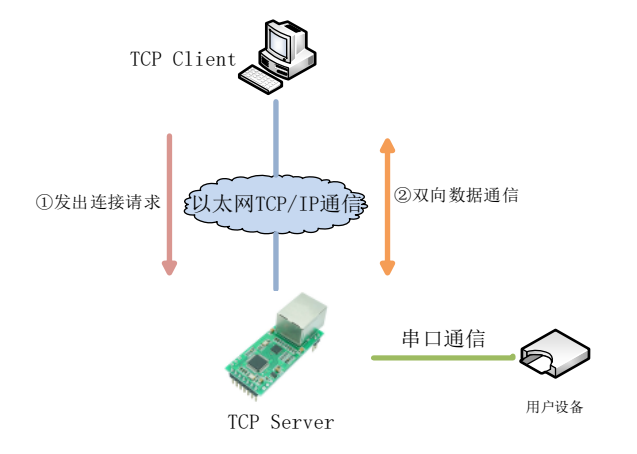

图 3-1 TCP Server 模式示意图

<span id="page-11-2"></span>如图 [3-1](#page-11-2) 所示, 在 TCP Server 模式下, FS100 模块打开一个本地端口并进行监听, 默认端口号为 8234, 等待 客户端的连接。当与客户端建立 TCP 连接后即可进行双向数据通信。

# <span id="page-11-1"></span>**3.2 TCP Client 模式**

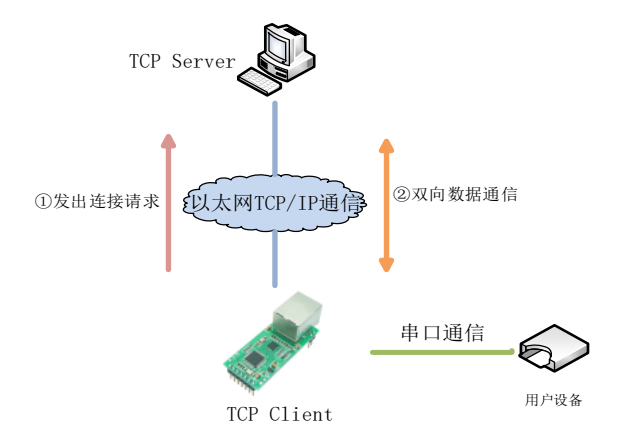

#### 图 3-2 TCP Client 模式示意图

<span id="page-11-3"></span>如图 [3-2](#page-11-3) 所示, 在 TCP Client 模式下, FS100 模块将主动与预先设定好的 TCP 服务器连接。如果连接不成功, 客户端将会根据设置的连接条件不断尝试再次与 TCP 服务器建立连接,TCP 连接建立后即可进行双向数据通信。

# <span id="page-12-0"></span>**3.3 UDP Server 模式**

<span id="page-12-2"></span>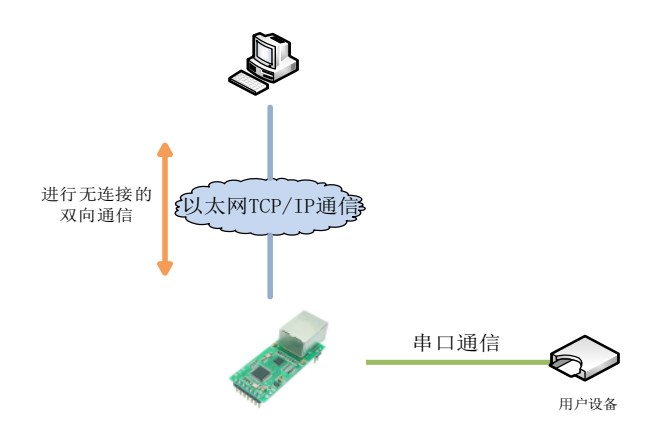

图 3-3 UDP Server 模式示意图

[如](#page-12-2)

[图](#page-12-2) 3-3 所示,UDP Server 是指在普通 UDP 的基础上不验证来源 IP 地址,每收到一个 UDP 数据包后,都将 目标 IP 改为数据来源 IP 和端口号, 发送数据时, 发给最后通讯的那个 IP 和端口号。UDP 是一种不基于连接的通 信方式,它不能保证发往目标主机的数据包被正确接收,所以在对可靠性要求较高的场合需要通过上层的通信协议 来保证数据正确;但是因为 UDP 方式是一种较简单的通信方式,所以它不会增加过多的额外通信量,可以提供比 TCP 方式更高的通信速度,以保证数据包的实时性。事实上,在网络环境比较简单,网络通信负载不是太大的情况 下,UDP 工作方式并不容易出错。

### <span id="page-12-1"></span>**3.4 UDP Client 模式**

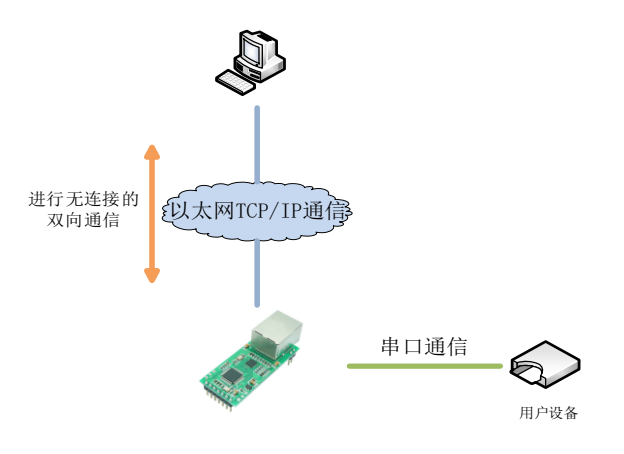

#### 图 3-4 UDP Client 模式示意图

如图 3-4 所示,在 UDP Client 模式下,FS100 模块 只会与目标 IP 的目标端口通讯,如果数据不是来自这个通道, 则数据不会被 FS100 模块接收。UDP 是一种不基于连接的通信方式,它不能保证发往目标主机的数据包被正确接 收,所以在对可靠性要求较高的场合需要通过上层的通信协议来保证数据正确;但是因为 UDP 方式是一种较简单 的通信方式,所以它不会增加过多的额外通信量,可以提供比 TCP 方式更高的通信速度,以保证数据包的实时性。 事实上,在网络环境比较简单,网络通信负载不是太大的情况下,UDP 工作方式并不容易出错。

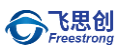

# <span id="page-13-0"></span>**3.5 Modbus 模式**

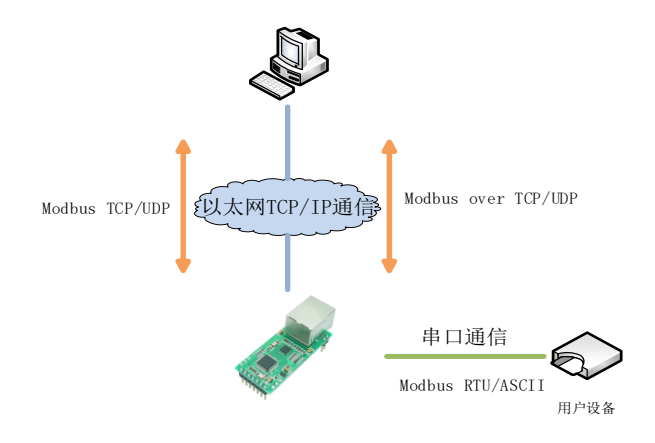

图 3-5 Modbus 模式示意图

如图 3-5 所示,在 Modbus 模式下,FS100 模块可以实现 Modbus RTU/ASCII 协议与 Modbus TCP/UDP 协 议相互转换。同时,FS100 模块也支持 Modbus over TCP/UDP 传输。

今飞思创

# <span id="page-14-0"></span>**4 FS100 的 IP 地址**

在使用 FS100 系列串口转以太网模块之前, 我们需要知道其 IP 地址等参数。 FS100 模块支持"静态配置"和"动态 获取"两种 IP 设置方式。"静态配置"指用户需要手动配置 IP 地址、子网掩码和网关等参数, 这里要强调的是模块 IP 地址不能跟同一局域网内的其他设备 IP 地址相同,否则无法通信;"动态获取"指设备使用 DHCP 协议从 DHCP 服务 器自动获取 IP 地址、子网掩码和网关等信息。

# <span id="page-14-1"></span>**4.1 模块 IP 地址出厂设置**

FS100系列串口转以太网模块出厂默认IP地址为:192.168.1.7。

#### <span id="page-14-2"></span>**4.2 用户获取模块 IP 地址**

当用户忘记模块IP地址或模块使用DHCP协议自动获取IP地址时,可通过Freestrong S2E ConfigTool上位机软件 搜索并获取模块当前的IP地址。Freestrong S2E ConfigTool软件是运行在Windows上的FS100模块的配置软件,使 用Freestrong S2E ConfigTool获取FS100模块IP地址的步骤如下:

1、用网线将模块的网口连接至计算机网口,接通电源。

2、运行Freestrong S2E ConfigTool,出现图 [4-1](#page-14-3)所示界面。

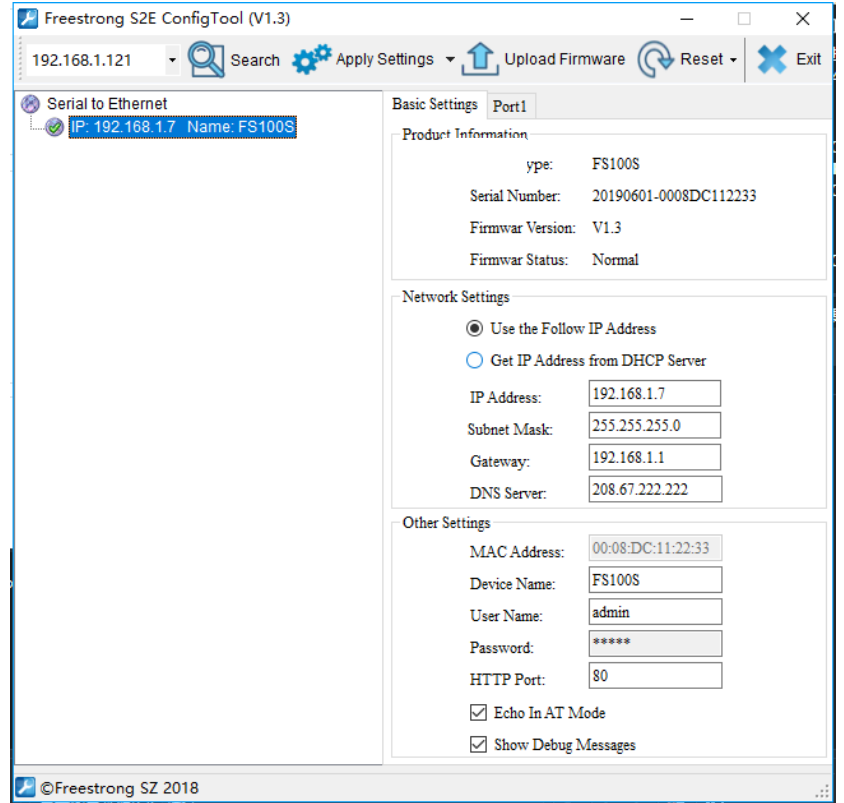

图 4-1 Freestrong S2E ConfigTool 运行界面

<span id="page-14-3"></span>3、点击  $\overline{\text{Q}}$  search 按钮,出现如图 4.2 所示界面,可以获取模块的 IP 地址等信息。

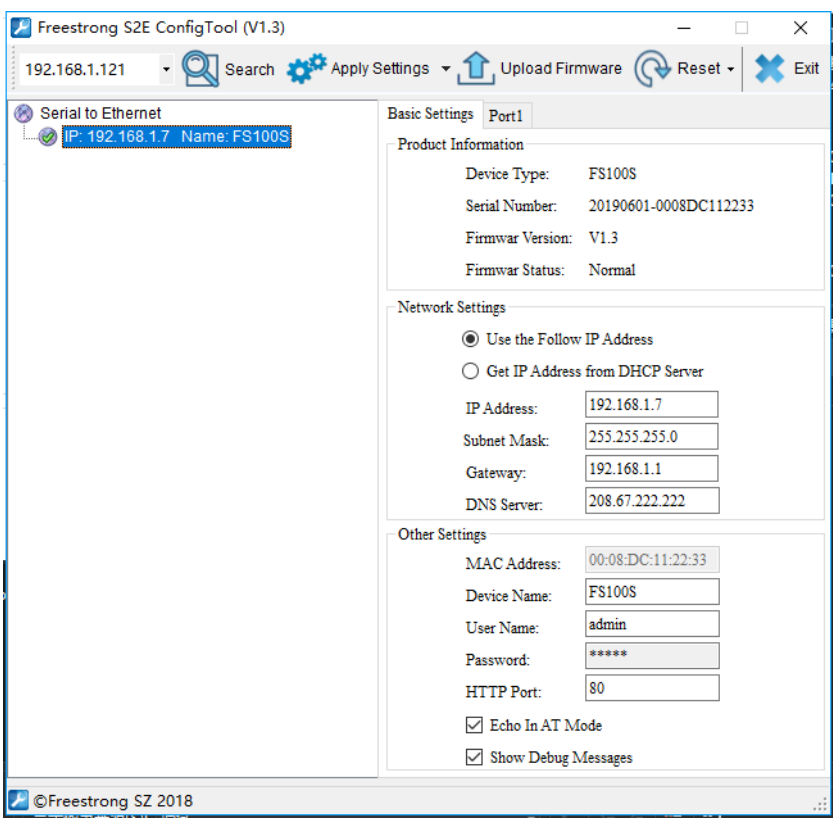

图 4-2 Freestrong S2E ConfigTool 搜索设备

# <span id="page-15-0"></span>**4.3 模块与计算机网段检测**

用户在使用计算机与 FS100 系列串口转以太网模块进行通信之前,需要确保用户的计算机与 FS100 模块在同一 个网段内。

FS100 模块在出厂时设定了一个默认的 IP 地址 (192.168.1.7) 和网络掩码 (255.255.255.0), 用户可以按图 4-3 所示的流程检查该设备是否和用户计算机在同一子网。如果在同一子网,就可以直接使用 FS100 模块进行通信。 如果不在同一子网, 那就需要对计算机的 IP 进行设置。

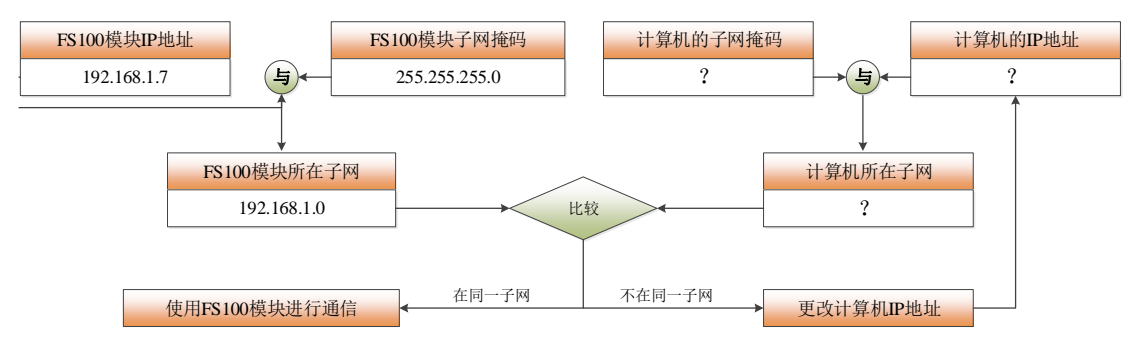

图 4-3 FS100 模块与计算机 IP 地址同一子网检测

# <span id="page-16-0"></span>**4.4 计算机 IP 设置方式**

下面以 Windows 7 操作系统为例进行说明。

"开始"→"控制面板"→"网络共享中心"→"更改适配器设置"→"本地连接"→右键"属性"→双击"Internet 协议版本 4 (TCP/IPv4)", 得到如下图所示的页面。选择"使用下列的 IP 地址", 并填入 IP 地址, 如 192.168.1.107, 子网掩码 255.255.255.0, 默认网关 192.168.1.1, DNS 部分可不填, 点击"确定"配置完毕。现在就可以与 FS100 模块通信了。

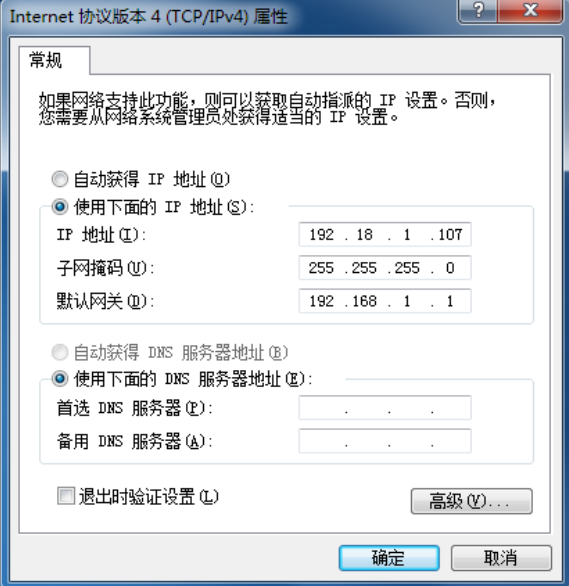

图 4-4 Windows 7 IP 地址设置界面

# <span id="page-17-0"></span>**5 Freestrong S2E ConfigTool 软件配置**

Freestrong S2E ConfigTool 是运行在 Windows 操作系统的上位机配置软件,且兼容 FS100 系列串口转以太网 模块的上位机配置软件。 用户可以通过 Freestrong S2E ConfigTool 非常方便地搜索、查看、配置 FS100 系列串口 转以太网模块的各项功能参数。

注:配置前建议关闭防火墙, 并确保局域网内所有设备 IP 地址不冲突。

# <span id="page-17-1"></span>**5.1 获取模块配置信息**

点击工具栏中的 <u>Q</u> search <sub>按钮,Freestrong S2E ConfigTool 会搜索到与计算机在同一局域网的 FS100 设备,如</sub> 图 5-1 所示。搜索窗口中会以各个设备的 IP 与设备名, 列出所有搜索到 FS100 设备。点击其中一个 IP 地址选中某 一设备后,IP 地址等网络参数、串口参数以及其他选配参数将显示在基本配置和端口配置界面。

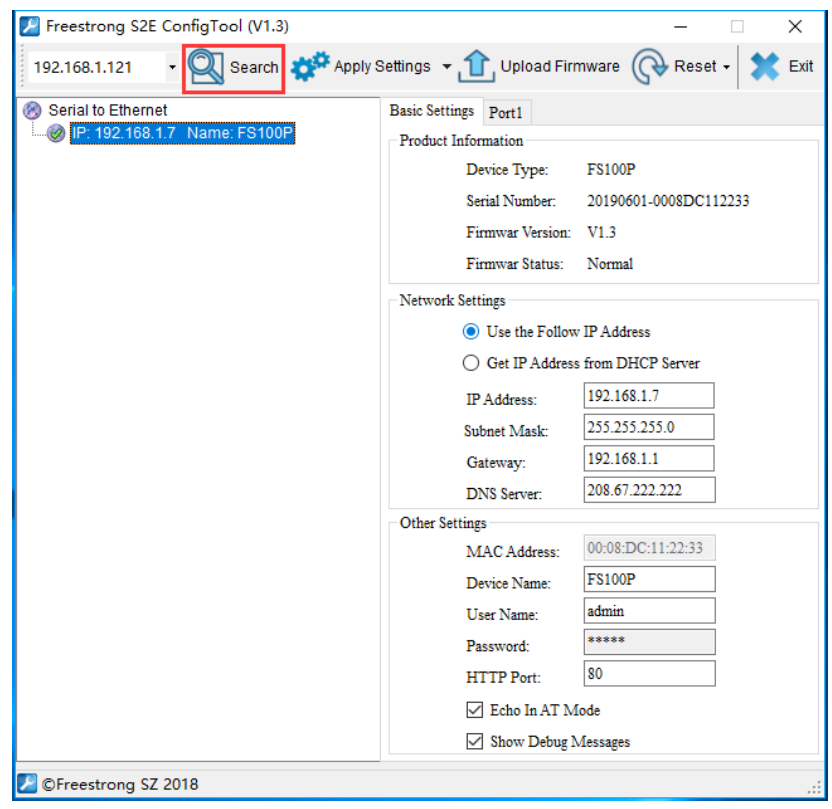

图 5-1 Freestrong S2E ConfigTool 基本配置界面

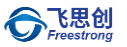

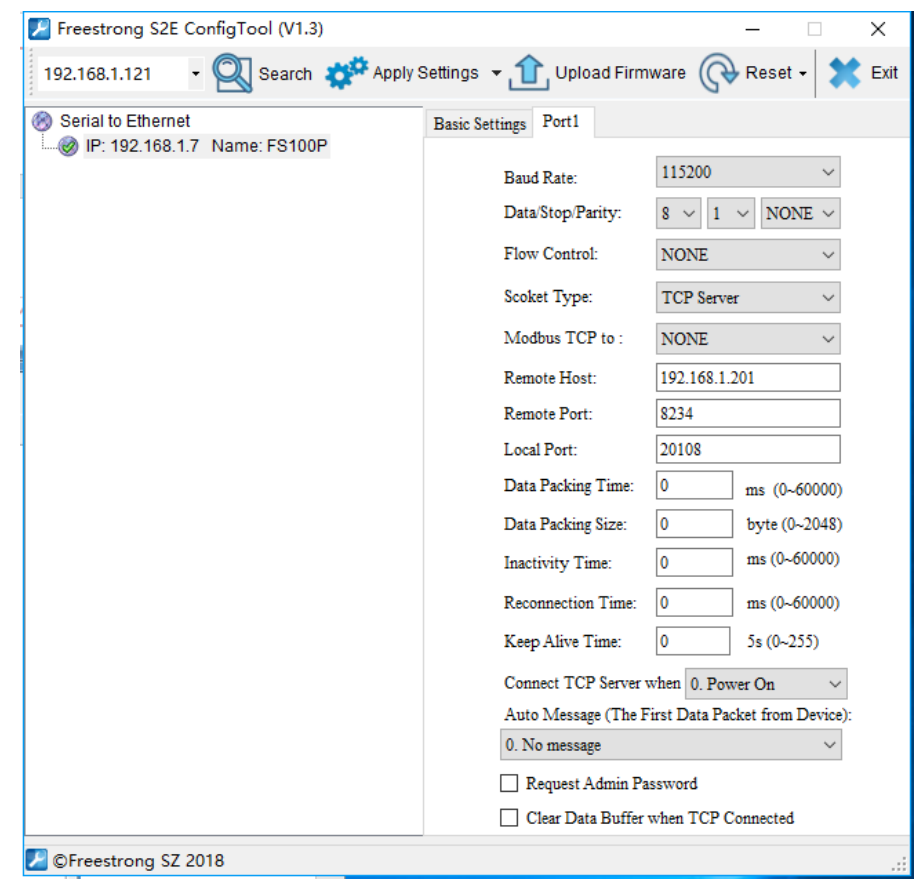

图 5-2 Freestrong S2E ConfigTool 端口配置界面

# <span id="page-18-0"></span>**5.2 修改设备配置信息**

Apply Settings 搜索到设备后,用户可直接在基本配置和端口配置界面对设备信息进行修改,按 信息。

#### <span id="page-18-1"></span>**5.3 恢复出厂设置**

如果在使用模块时用户需要恢复到出厂时的设置,有三种方法:软件方式、AT 命令方式和硬件方式。

#### <span id="page-18-2"></span>**5.3.1 软件恢复出厂设置**

首先在 Freestrong S2E ConfigTool 软件的设备列表中点击鼠标左键选中需要恢复的设备,然后点击工具栏中的 Reset -→ <sup>←</sup> Factory Reset <sub>按钮即可恢复出厂设置。</sub>

#### <span id="page-18-3"></span>**5.3.2 通过 AT 命令恢复出厂设置**

详见第 6.4.5 章节 [恢复出厂设置\(](#page-23-5)AT+RELD)命令。

#### <span id="page-18-4"></span>**5.3.3 通过模块恢复出厂设置**

FS100 模块 具有恢复出厂设置管脚, 将对应管脚拉低 5 秒以上恢复出厂置。

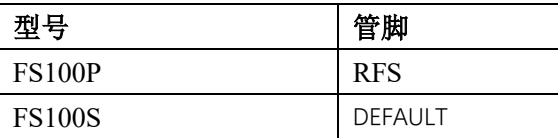

# <span id="page-19-0"></span>**5.4 升级固件**

FS100 系列串口转以太网模块支持上位机工具固件升级,具体详见第 [8](#page-39-2) 章 通过 Freestrong S2E [ConfigTool](#page-39-2) 升级固 [件。](#page-39-2)

# 今飞思创

# <span id="page-20-0"></span>**6 AT 命令配置介绍**

FS100 系列串口转以太网模块支持 AT 命令配置方式。在 FS100 处于 AT 命令模式时,用户只需要向其串口发 送本章列出的相关命令,即可将 FS100 配置并运行于用户所需的工作模式和参数下。用户可以通过串口工具进行配 置,也可以通过其主板的 MCU 对 FS100 进行配置。

### <span id="page-20-1"></span>**6.1 AT 命令概述**

AT 命令不区分大小写,均以"AT"开头,以回车换行,即"\r\n"(十六进制 0x0d 0x0a)结尾。其命令和参数的格 式都是固定的,未按相应格式发送或者发送其他字符都会返回错误。

AT 命令总体上说有 3 种形式:

1、无参数命令

格式: AT + <command>\r\n, 命令后面不带任何参数和符号, 如: AT+ENTM\r\n。

2、查询命令

格式: AT + <command>\r\n, 用于查询某项参数的当前配置值, 如: AT+E\r\n。

3、带参数命令

格式: AT + <command>=<parameter1>,<parameter2>,<parameter3>,…\r\n, 用于设置某项参数。

<span id="page-20-3"></span>根据用户输入 AT 命令的不同, FS100 模块会回复相应的返回值, 返回值包括正确信息和错误信息, 如表 [6-1](#page-20-3) 所示。

| 返回值类型 | 返回值             | 含义      |  |
|-------|-----------------|---------|--|
| 正确信息  | \r\n+OK\r\n     | 命令正确执行  |  |
|       | \r\n+ERR=-1\r\n | 无效的命令格式 |  |
|       |                 | 无效的命令   |  |
| 错误信息  |                 | 无效的操作符  |  |
|       |                 | 无效的参数   |  |
|       | \r\n+ERR=-5\r\n | 操作不允许   |  |

表 6-1 AT 命令返回值列表

#### <span id="page-20-2"></span>**6.1.1 进入 AT 命令模式**

FS100 系列串口转以太网有两种模式, AT 命令模式和数据模式。在 AT 命令模式下用户可使用串口工具或通过 用户的主控 MCU 对其各项参数进行配置, 输入的命令均有返回值 (在回显打开时可从串口看到) ; 在数据模式下 输入除"+++"以外的任何命令都是无效的,输入"+++"命令将会返回字符'a',在 3 秒内给模块发送一个'a'后返回"+ok", 模块此时已进入 AT 命令模式。

+++命令规则:3 个"+"必须一次性连续发送至串口,且"+++"的前后 1s 内均无数据通信,FS100 才能正确响应, 否则将视其为用户数据发出。该命令无需附加回车换行(\r\n)。

注:模块出厂默认运行模式为数据模式。

#### <span id="page-21-0"></span>**6.1.2 AT 命令列表**

下面是 FS100 模块支持的 AT 命令 (不区分大小写) 列表及返回值列表, 其中属性 R 代表只读, R/W 代表可读 写, "< >"为必配参数, "[ ]"为选配参数。

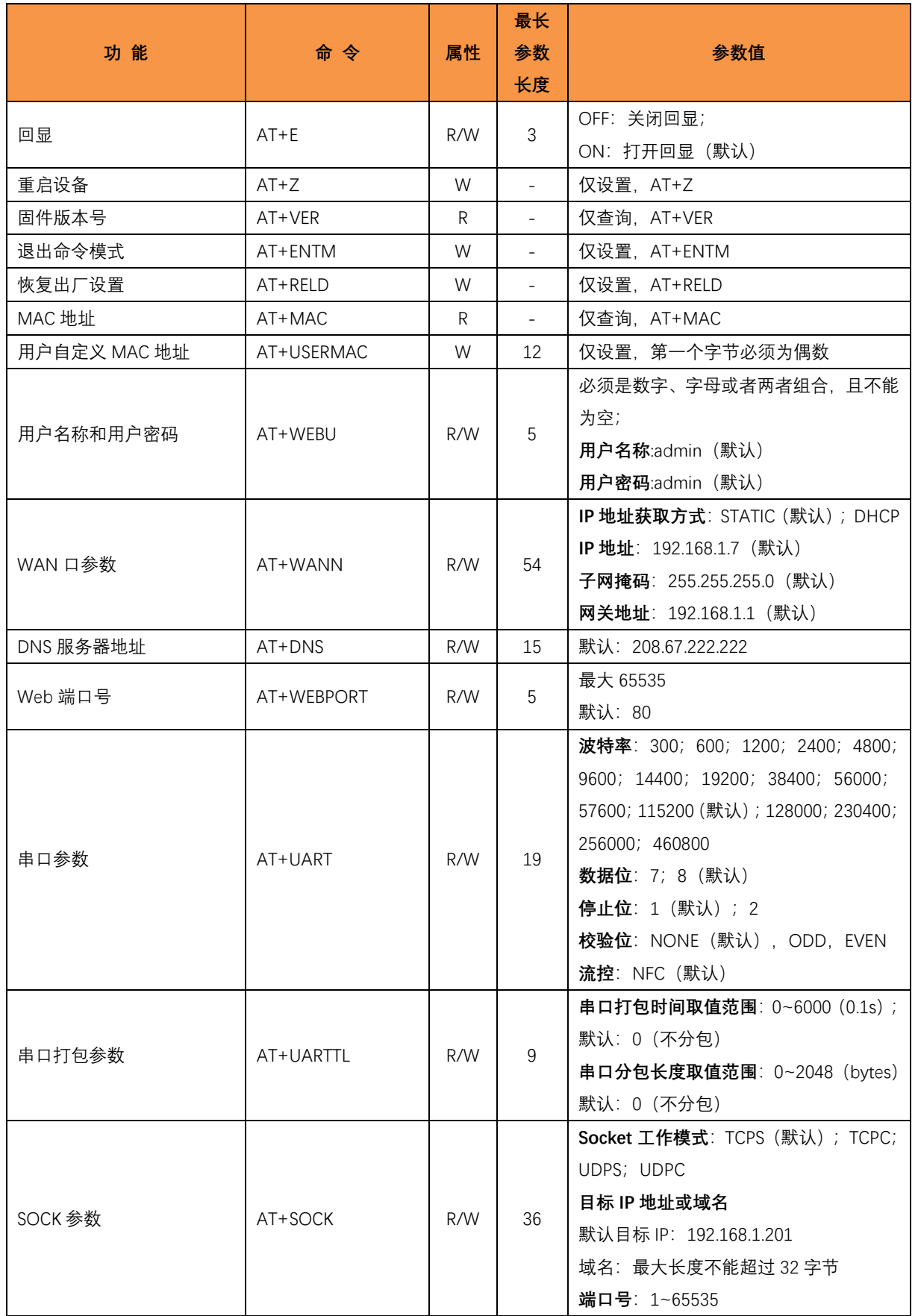

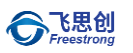

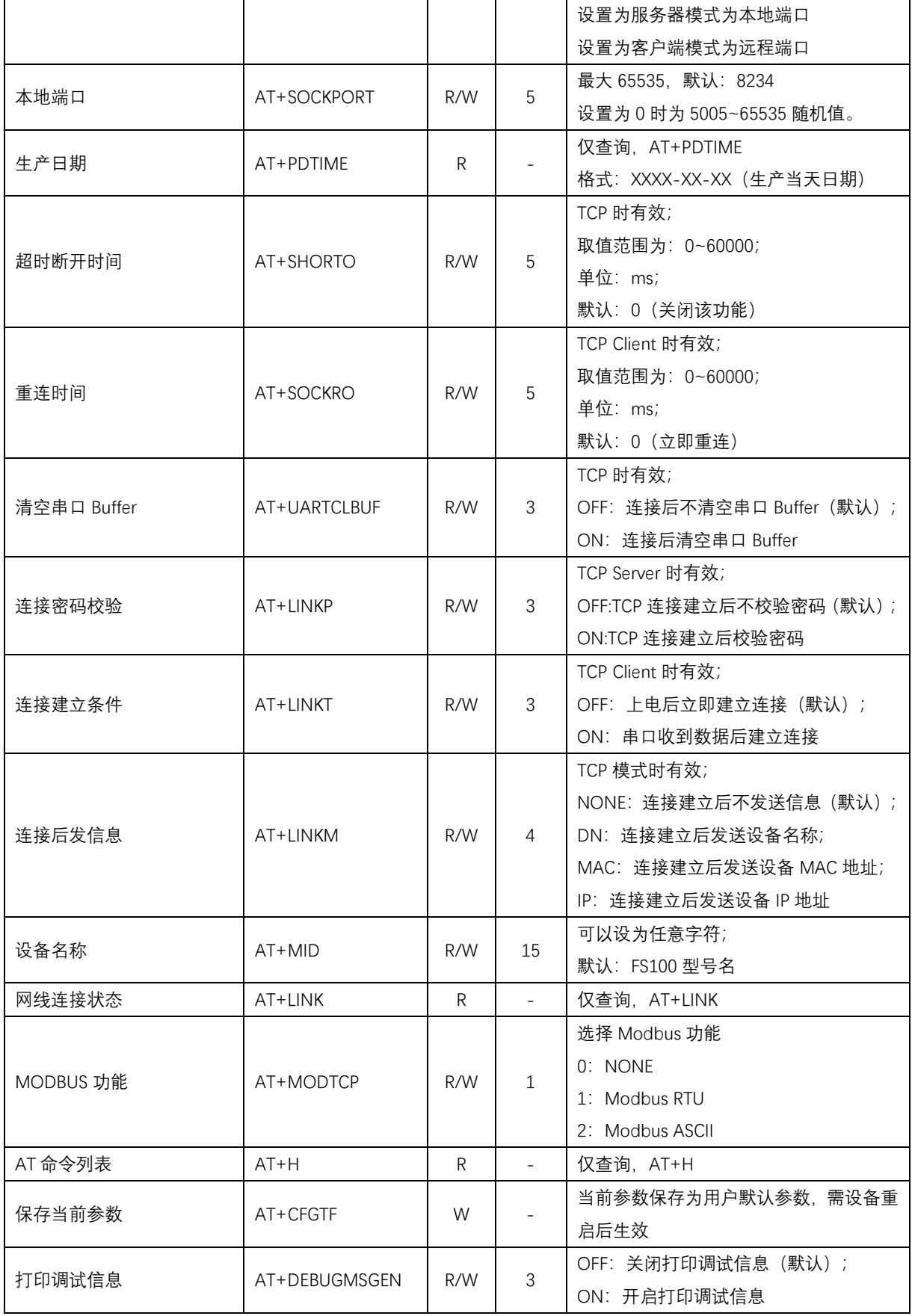

# <span id="page-23-0"></span>**6.2 AT 命令详细说明**

#### <span id="page-23-1"></span>**6.2.1 回显(AT+E)**

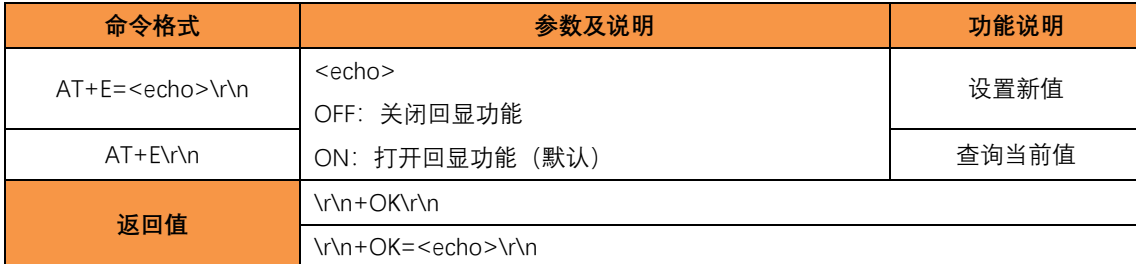

命令说明:回显功能是指 FS100 模块将输入的数据原样返回。用户在使用串口软件对设备进行配置时,打开回 显功能有助于用户方便地进行配置;但在使用单片机等嵌入式设备对模块进行配置时,开启回显功能会造成麻烦, 此时必须关闭回显功能。

#### <span id="page-23-2"></span>**6.2.2 重启设备(AT+Z)**

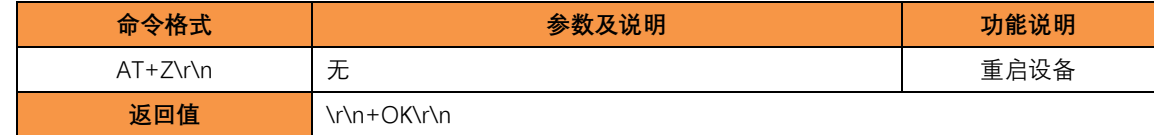

命令说明:在命令模式下,用户在完成配置以后通过输入"AT+Z\r\n",即可保存设置并重启设备进入数据模式。 另外, 此命令将设置的参数保存到 Flash, 因此配置完该命令, 前面设置的参数才能真正保存。

#### <span id="page-23-3"></span>**6.2.3 固件版本号(AT+VER)**

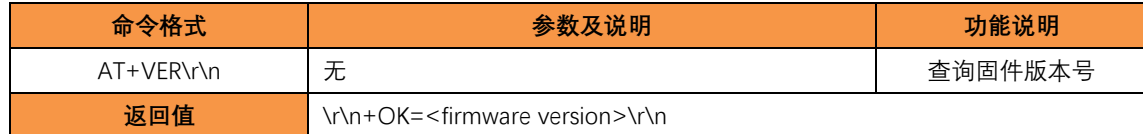

#### <span id="page-23-4"></span>**6.2.4 退出命令模式(AT+ENTM)**

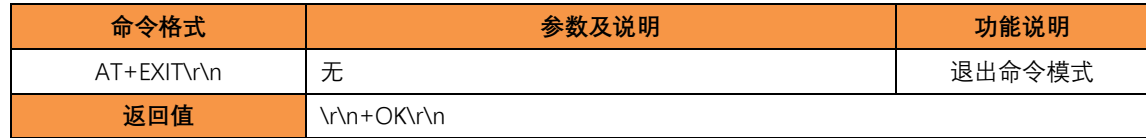

#### <span id="page-23-5"></span>**6.2.5 恢复出厂设置(AT+RELD)**

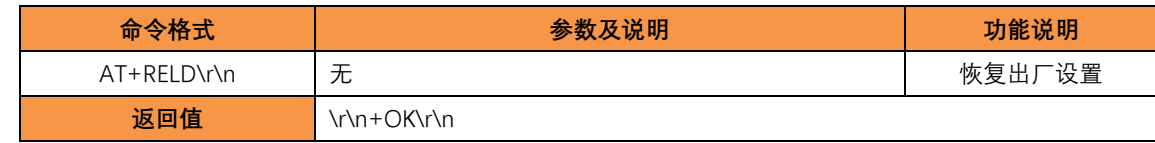

命令说明:成功执行此命令后,模块将恢复出厂设置并进入数据模式。

#### <span id="page-23-6"></span>**6.2.6 MAC 地址(AT+MAC)**

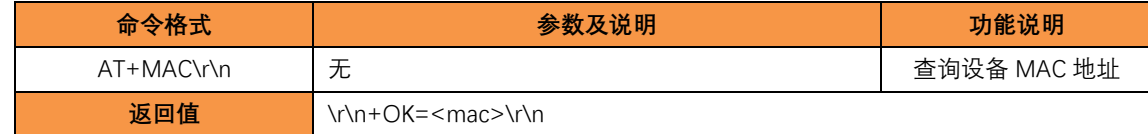

命令说明:该地址为 FS100 的以太网硬件地址。用户可以通过"AT+USERMAC"修改为自定义的 MAC 地址。

# <span id="page-24-0"></span>**6.2.7 用户自定义 MAC 地址(AT+USERMAC)**

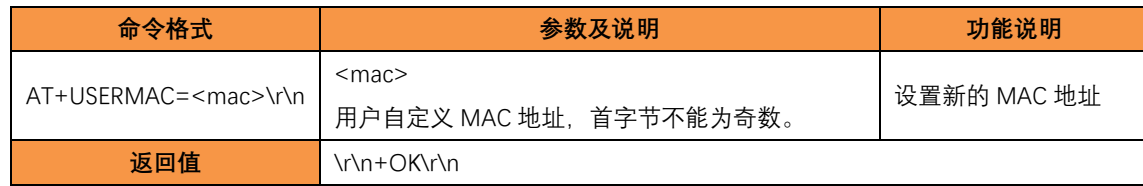

# <span id="page-24-1"></span>**6.2.8 用户名与用户密码(AT+WEBU)**

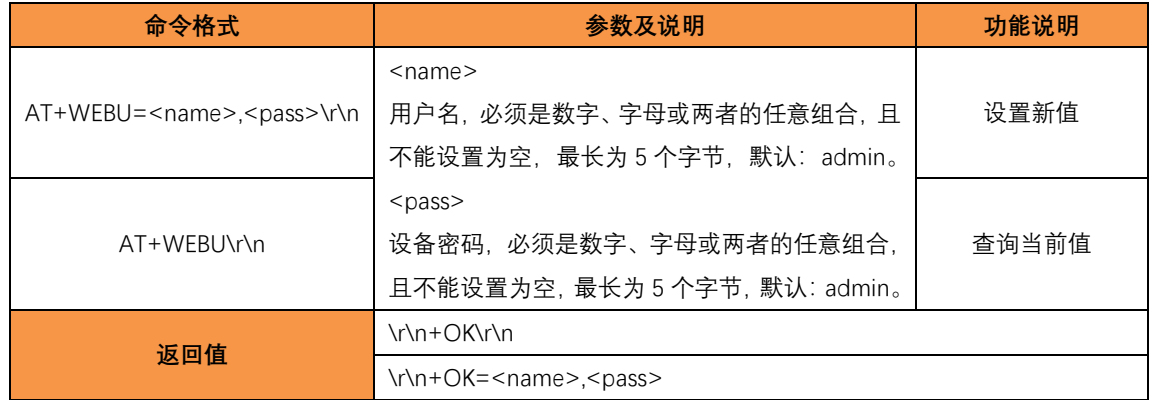

#### <span id="page-24-2"></span>**6.2.9 本地网络参数(AT+WANN)**

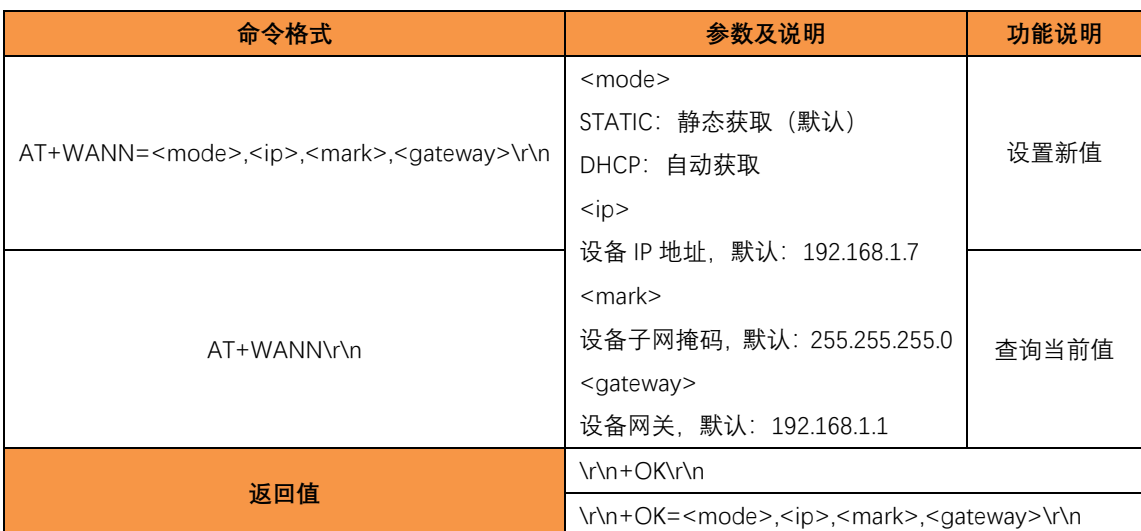

命令说明: 选择静态获取方式时,用户需要自行设置 FS100 的 IP 地址、网关、子网掩码、DNS 服务器地 址等;选择 DHCP 方式时,FS100 将通过连接的 DHCP 服务器动态获取 IP 信息。

FS100 支持 IPv4, 其 IP 地址由三个点和四个点分 10 进制数组成, 每个十进制数的取值范围为 0~255, 因 此 IP 地址最长为 15 字节, 但不能是 xxx.xxx.xxx.0 或 xxx.xxx.xxx.255。

子网掩码由三个点和四个点分 10 进制数组成, 每个 10 十进制数的取值范围为 0~255, 因此子网掩码最长 为 15 字节。

设备网关由三个点和四个点分 10 进制数组成, 每个十进制数的取值范围为 0~255, 因此 IP 地址最长为 15 字节, 但不能是 xxx.xxx.xxx.0 或 xxx.xxx.xxx.255。

#### <span id="page-24-3"></span>**6.2.10 DNS 服务器地址(AT+DNS)**

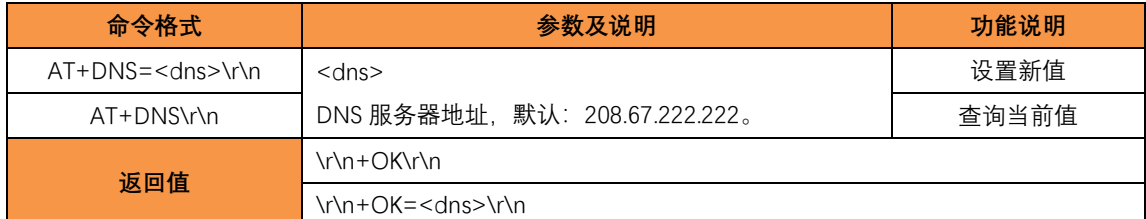

命令说明: DNS 服务器地址由三个点和四个点分 10 进制数组成, 每个十进制数的取值范围为 0~255, 因 此 DNS 服务器地址最长为 15 字节, 但不能是 xxx.xxx.xxx.0 或 xxx.xxx.xxx.255。

#### <span id="page-25-0"></span>**6.2.11 Web 端口号(AT+WEBPORT)**

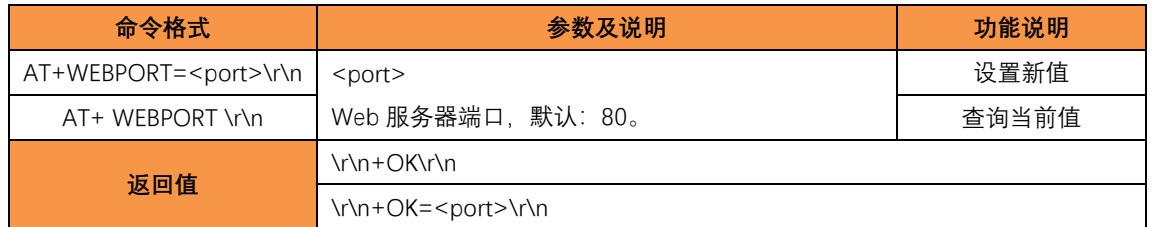

命令说明: 该端口为用户使用浏览器登陆 FS100 进行网页配置的连接端口, 取值范围为 0 到 65535 。 如果设为 8000, 那么在浏览器地址栏里应输入端口号, 例如: 192.168.1.201: 8000;

注: 如果 FS100 工作在 TCP Server 模式下, WEB 服务器端口一定不能和模块的本地端口设置成一样。

# <span id="page-25-1"></span>**6.2.12 串口参数(AT+UART)**

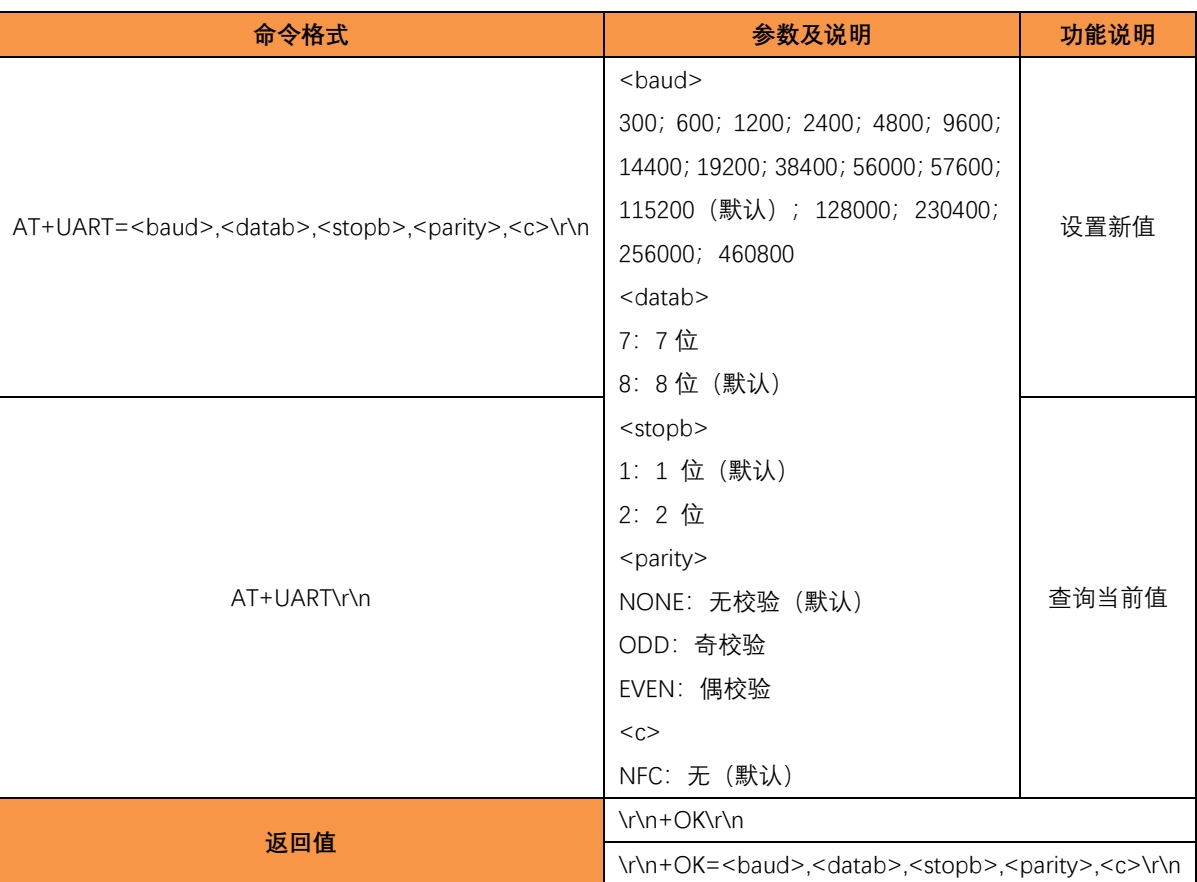

#### <span id="page-25-2"></span>**6.2.13 串口打包参数(AT+UARTTL)**

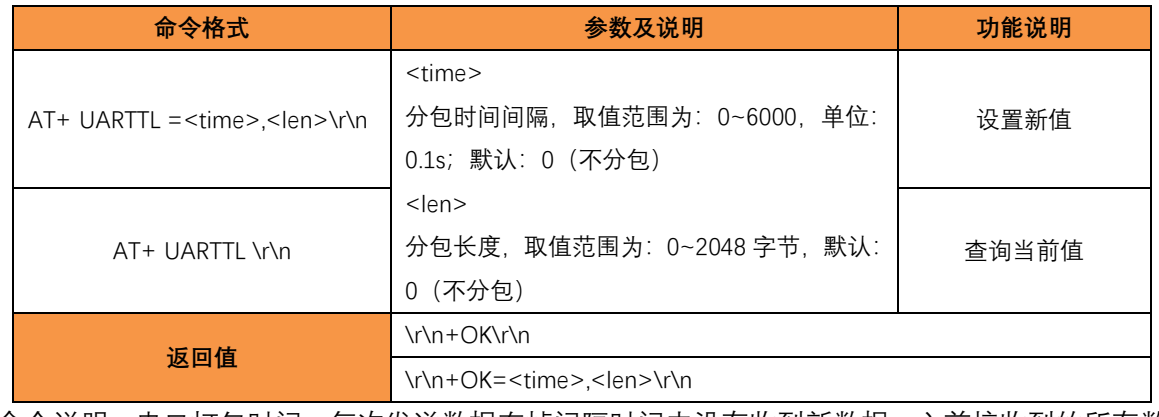

命令说明:串口打包时间,每次发送数据在帧间隔时间内没有收到新数据,之前接收到的所有数据作为 1

个数据包发送。串口打包长度,在连续收发数据过程中,数据可以一次收多少发多少,也可以规定封包长度, 通过一包数据发送。串口连续接收数据时,接收到的数据达到"串口打包长度"时,被作为 1 个数据包发送。 分包长度,每次发送数据在帧间隔时间内没有收到新数据,之前接收到的所有数据作为 1 个数据包发送。

#### <span id="page-26-0"></span>**6.2.14 Socket 参数(AT+SOCK)**

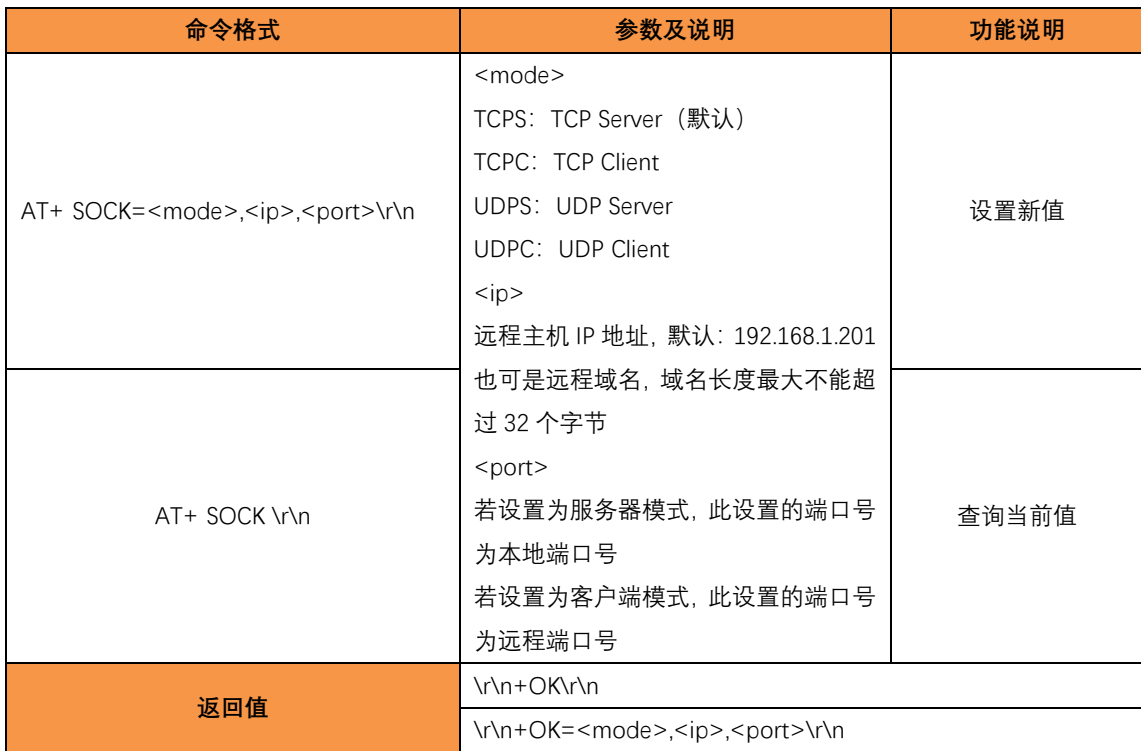

命令说明:远程主机 IP 用于设定与 FS100 模块通信的用户设备 IP 地址,只在 TCP Client 模式和 UDP Client 模式有效。

远程主机端口号用于设定与 FS100 模块通信的用户设备的端口。取值范围为 1 到 65535, (其中 80 端口 为网页端口,应避免使用)。该设置只在 TCP Client 模式和 UDP Client 模式有效。

本地端口号, 在 TCP Server 和 UDP Server 模式下, 模块通过此端口与用户设备通信, 取值范围为 1 到 65535 (其中 80 端口为网页端口,应避免使用)。

注意:本地端口号设置为 0 时, 为随机端口号。

#### <span id="page-26-1"></span>**6.2.15 本地端口号(AT+SOCKPORT)**

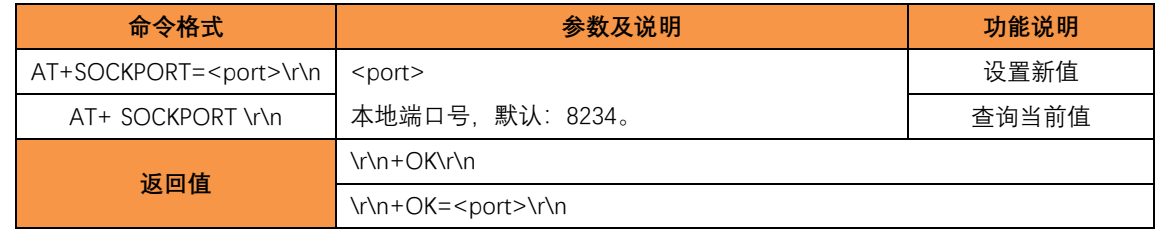

命令说明:该命令为设置模块的本地端口号,在 TCP Server 和 UDP 模式下,模块通过此端口与用户设备 通信,取值范围为 0 到 65535 (其中 80 端口为网页端口, 应避免使用)。

#### <span id="page-26-2"></span>**6.2.16 生产时间(AT+PDTIME)**

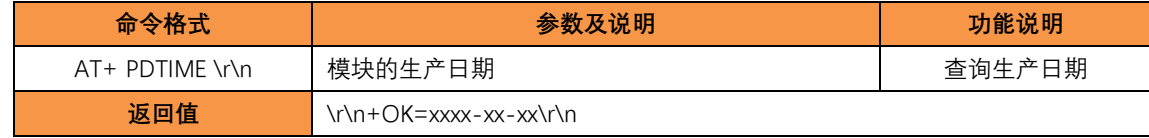

# <span id="page-27-0"></span>**6.2.17 超时断开时间(AT+SHORTO)**

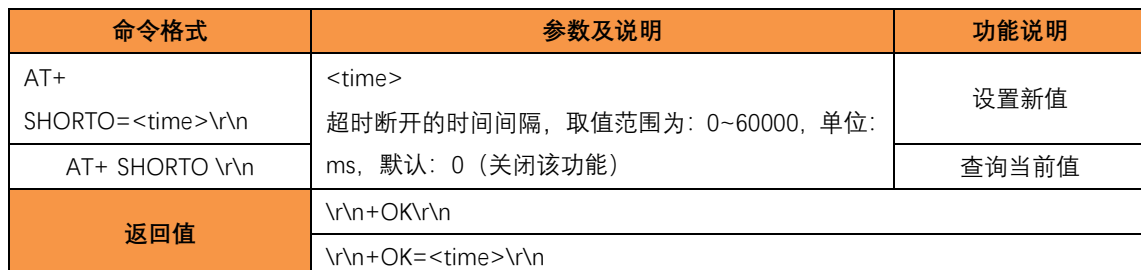

命令说明:FS100 工作于 TCP 方式时,不管是作为服务器还是客户端,都可能出现另外一方已经断开连 接(强制断开或者网络故障),而模块并未获知断开连接的消息,而继续维持着这个无效的连接。那么在任何 一方要发起通信的时候将出现数据无法送达的错误。

通过设置该参数可以实现在使用 TCP 协议进行通讯时, 串口或以太网接口在连续的超时时间内没有收到 新数据时就断开 TCP 连接,当该值设为 0 时表示一直都不断开 TCP 连接。

#### <span id="page-27-1"></span>**6.2.18 重连时间(AT+SOCKTO)**

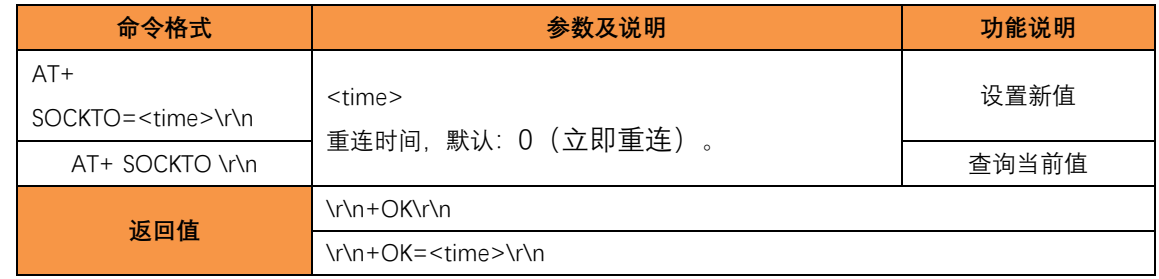

命令说明:该命令设置模块与 TCP Server 连接断开后,重新连接 TCP Server 的等待时间,TCP Client 时有 效, 默认为 0, 即立刻重连。取值范围为 0 到 60000, 单位: ms。

#### <span id="page-27-2"></span>**6.2.19 心跳检测时间(AT+SOCKKAT)**

![](_page_27_Picture_355.jpeg)

命令说明:在使用 TCP 协议进行通信时,FS100 会在一个固定的时间段向对方发送一个"心跳检测包"来测 试连接是否存在。如果在发送"心跳检测包"后没有收到回应,则设备自动断开连接。

#### <span id="page-27-3"></span>**6.2.20 清空串口 Buffer(AT+UARTCLBUF)**

![](_page_27_Picture_356.jpeg)

命令说明:在数据交互过程中如果连接突然断开,串口 buffer 可能有部分数据未发送过去,连接再次建立 以后串口 buffer 未发送完的数据是否发送,可以通过此命令处理。TCP 时有效。

# <span id="page-28-0"></span>**6.2.21 连接密码校验(AT+LINKP)**

![](_page_28_Picture_318.jpeg)

命令说明:为了提高通信的安全性,FS100 模块提供"连接密码效验"功能。在模块使用 TCP 协议进行通信 时,如果打开了"连接密码效验"功能,模块建立连接后需要输入设备密码,接收到的数据与设备密码如果相同 则开始通信,如果不同则串口会提示继续输入正确密码。设备密码可通过"AT+WEBU"命令查询和设置。

#### <span id="page-28-1"></span>**6.2.22 连接后发信息(AT+LINKM)**

![](_page_28_Picture_319.jpeg)

命令说明: 在使用 TCP 协议进行通信时, 该项用于设置连接建立后设备发送的信息。

#### <span id="page-28-2"></span>**6.2.23 连接建立条件(AT+LINKT)**

![](_page_28_Picture_320.jpeg)

命令说明: 在 TCP Client 模式下, 连接是由 FS100 模块发起的, 此项用于确定设备在什么条件下与 TCP Server 建立连接。当选择"串口收到数据后建立连接"时,模块接收到的第一包数据不发送出去,而是被丢弃, 即实际数据从第二包开始。

#### <span id="page-28-3"></span>**6.2.24 设备名称(AT+MID)**

![](_page_28_Picture_321.jpeg)

命令说明: 用尸可通过该参数釆区分同一局域网内的多个设备。

# <span id="page-29-0"></span>**6.2.25 网线连接状态(AT+LINK)**

![](_page_29_Picture_275.jpeg)

# <span id="page-29-1"></span>**6.2.26 MODBUS 功能(AT+MODTCP)**

![](_page_29_Picture_276.jpeg)

#### <span id="page-29-2"></span>**6.2.27 命令列表(AT+H)**

![](_page_29_Picture_277.jpeg)

命令说明:该命令获取 AT 命令列表及相关 AT 命令的信息。

#### <span id="page-29-3"></span>**6.2.28 保存参数(AT+CFGTF)**

![](_page_29_Picture_278.jpeg)

命令说明:保存用户当前设置信息,需要重启生效。

#### <span id="page-29-4"></span>**6.2.29 打印调试信息(AT+DEBUGMSGEN)**

![](_page_29_Picture_279.jpeg)

# <span id="page-30-0"></span>**6.3 AT 命令配置实例**

#### <span id="page-30-1"></span>**6.3.1 将 FS100 配置为 TCP Server 模式**

![](_page_30_Picture_181.jpeg)

# <span id="page-30-2"></span>**6.3.2 将 FS100 配置为 TCP Client 模式**

![](_page_30_Picture_182.jpeg)

# <span id="page-31-0"></span>**7 Web 网页配置**

飞思创

FS100 支持 Web 网页配置方式, 建议使用浏览器: IE 版本 11 以上、Chrome、Firefox, 其它浏览器可能会有不 兼容的情况。下面以 Chrome 浏览器为例进行说明。

在使用网页配置前, 需要确保 FS100 能够正确访问, 即如果在局域网内进行配置, FS100 需与计算机在同一网 段,如果进行远程配置,需要将 FS100 映射为公网 IP。下面以局域网为例进行配置,具体配置方法介绍如下。

### <span id="page-31-1"></span>**7.1 Web 主页**

打开 Chrome 浏览器, 在地址栏中输入 FS100 模块的 IP 地址, 出厂默认为 192.168.1.7, 出现如下图所示的登 录界面。

![](_page_31_Picture_183.jpeg)

图 7-1 网页登录界面

输入用户名:admin 密码:admin,点击"登录"登陆后进入 FS100 主页。需要注意的是,登录 FS100 网页之后, 为确保设备信息的安全性, 当用户在 5 分钟内没有任何操作, 需要用户重新登录, 如图 7-2 所示。

![](_page_31_Picture_184.jpeg)

图 7-2 网页提示-登录超时

[如图](#page-32-0) 7-3 所示,是登陆 FS100 配置页面后的基本信息页,如果需要退出登陆,选中设备管理,点击注销。

![](_page_32_Picture_0.jpeg)

#### 该网页是对 FS100 基本配置信息的概述, 分为四个部分, 以下分别进行说明。

| <b>3</b> Index - Configuration | $\times$<br>$^+$            |                                                                         |                             | $\begin{array}{c c c c c c} \hline \multicolumn{1}{c }{\mathbf{B}} & \multicolumn{1}{c }{\mathbf{X}} \\\hline \end{array}$ |
|--------------------------------|-----------------------------|-------------------------------------------------------------------------|-----------------------------|----------------------------------------------------------------------------------------------------|
| C<br>∩                         | <b>① 不安全   192.168.1.7</b>  |                                                                         |                             | 0 ■ 配 ☆                                                                                                    |
|                                | <b>Firmwar Version: 1.2</b> |                                                                         |                             |                                                                                                    |
|                                | <b>Device View</b>          | <b>Product Information</b>                                              | <b>Help</b>                 |                                                                                                    |
|                                | <b>Basic Settings</b>       | Device Name: FS100P                                                     | <b>Run time:</b>            |                                                                                                    |
|                                | <b>Advanced Options</b>     | Device Type: FS100P                                                     | run time means the          |                                                                                                    |
|                                |                             | Serial Number: 20190821-EC9F0D400424                                    | minutes since latest        |                                                                                                    |
|                                | <b>Management</b>           | Run Time: 127 seconds                                                   | reboot.                     |                                                                                                    |
|                                |                             | Serial Rx: 0                                                            | · TX/RX Count:              |                                                                                                    |
|                                |                             | Serial Tx: 0                                                            | TX/RX count give us         |                                                                                                    |
|                                |                             | <b>Network Information</b>                                              | a calculation of the        |                                                                                                    |
|                                |                             | DHCP: OFF                                                               | total byte we have<br>been. |                                                                                                    |
|                                |                             | IP Address: 192.168.1.7                                                 |                             |                                                                                                    |
|                                |                             | Subnet Mask: 255.255.255.0                                              |                             |                                                                                                    |
|                                |                             | Gateway: 192.168.1.1                                                    |                             |                                                                                                    |
|                                |                             | DNS Server: 208.67.222.222                                              |                             |                                                                                                    |
|                                |                             | <b>Socket Information</b>                                               |                             |                                                                                                    |
|                                |                             | Mode: TCP Server                                                        |                             |                                                                                                    |
|                                |                             | Local Port: 20108                                                       |                             |                                                                                                    |
|                                |                             | Remote Host: 192.168.1.201                                              |                             |                                                                                                    |
|                                |                             | Remote Port: 8234                                                       |                             |                                                                                                    |
|                                |                             | <b>UART Information</b>                                                 |                             |                                                                                                    |
|                                |                             | <b>Baud Rate: 115200</b>                                                |                             |                                                                                                    |
|                                |                             | Date Bit: 8                                                             |                             |                                                                                                    |
|                                |                             | Parity: NONE                                                            |                             |                                                                                                    |
|                                |                             | Stop Bit: 1                                                             |                             |                                                                                                    |
|                                |                             | Flow Control: NONE                                                      |                             |                                                                                                    |
|                                |                             |                                                                         |                             |                                                                                                    |
|                                |                             |                                                                         |                             |                                                                                                    |
|                                |                             | Copyright © S.Z Freestrong IOT Technology Limited. All rights reserved. | website:www.freestrong.com  |                                                                                                    |
|                                |                             |                                                                         |                             |                                                                                                    |
|                                |                             |                                                                         |                             |                                                                                                    |

图 7-3 基本信息页面

#### <span id="page-32-0"></span>**Product Information-产品信息**

Device Type:模块设备类型; Device Name: 模块设备名; Serial Number: 模块的唯一标识,由生产日期与 MAC 地址组成; Run Time:累计运行时间显示,单位为秒; Serial RX: 串口接收字节数; Serial TX: 串口发送字节数。

#### **Network Information-网络信息**

DHCP: OFF/ON 显示动态获取 IP 功能是否开启; IP Address:模块当前的 IP 地址; Subnet Mask: 模块当前的子网掩码; Gateway:模块当前的网关; DNS Server:模块当前 DNS 地址;

#### **Socker Information-Socket 信息**

Mode:模块当前的 Socket 工作模式; Local Port:模块当前的本地端口号; Remote Host:模块当前远程主机 IP 地址或域名; Remote Port:模块当前远程主机的端口号。

#### **UART Information – 串口信息**

Baud Rate: 串口当前波特率; Data bit: 串口当前数据位; Parity: 串口当前校验方式;

Stop Bit: 串口当前停止位; Flow Control: 串口当前流控方式。

#### <span id="page-33-0"></span>**7.2 基本配置**

[如图](#page-33-1) 7-4 所示, 是 FS100 基本参数配置页面, 以下分为三个部分分别进行说明。

![](_page_33_Picture_297.jpeg)

图 7-4 基本配置页面

#### <span id="page-33-1"></span>**Network Setting – 网络信息配**

MAC Address: 显示模块 MAC 地址;自动获取 IP 地址:自动获取 IP 地址选项,勾选后将启用该功 能;

Use DHCP: 启用动态获取 IP 地址功能选项, 勾选后将启用该功能; IP Address: 显示/设置模块 IP 地址, 默认为 192.168.1.7;

Subnet Mask: 显示/设置模块子网掩码, 默认为 255.255.255.0;

Gateway: 显示/设置模块网关, 默认为 192.168.1.1;

DNS Server: 显示/设置模块 DNS 服务器地址,默认为 206.67.222.222

#### **Socket Setting – Socket** 信息配置

Socket Type:: 模块工作模式配置,可设为 TCP Server、TCP Client、UDP Server 和 UDP Client 四 种模式;

Remote Host: 显示/设置远程主机 IP 地址/域名, 模块运行在 TCP Client 和 UDP Client 模式 时有效, 默认为 192.168.1.201, 若此处设置为远程主机的域名,则模块会自动进行域名解析,域名 的最大长度为 32 个字符;

Remote Port: 显示/设置远程主机端口号,默认为 20108, 取值范围为 0~65,535;

注:以太网协议中的部分协议有默认端口号,应避免使用这些端口号。默认被占用的端口号见附录。

Local Port: 显示/设置本地端口号, 默认为 8234, 取值范围为 0~65,53, 设置为 0 时为随机端 口号;

注:以太网协议中的部分协议有默认端口号,应避免使用这些端口号。默认被占用的端口号见附录。

#### **UART Setting –** 串口信息配置

Baud Rate: 显示/设置串口波特率, 默认为 115,200,用户可以在 300bps ~460,800bps 之间选择 常用的 16 组波特率值;

Date Bit: 显示/设置串口数据位, 默认为 8, 可设为 7 或 8;

Parity: 显示/设置串口校验位, 默认为 NONE, 可设为 NONE、 ODD、 EVEN; Stop Bit: 显 示/设置串口停止位,默认为 1,可设为: 1、 2;

Flow Control: 串口流控功能配置,默认为 NONE,可设为 NONE、 CTS/RTS、485EN

**保存设置**:保存设置按钮,点击后网页提示保存成功,如图 [7-55](#page-34-0) 所示;

**Save Settings**:保存设置按钮, 点击后网页提示保存成功, 需要进一步点击"Reset"按钮重启模块, 使得所有配置生效;图 7-5 网页提示-保存成功

<span id="page-34-0"></span>![](_page_34_Picture_200.jpeg)

图 7-5 网页提示-保存成功

**Reset**:复位按钮, 点击该按钮可以使模块重启(无保存配置功能)。点击该按钮后网页会弹出 以下图对话框,点击"确定" 后模块重启,网页跳转至登陆界面。

![](_page_34_Picture_201.jpeg)

图 7-6 网页提示-Reset

# <span id="page-35-0"></span>**7.3 高级配置**

[如图](#page-35-1) 7-所示, 是 FS100 高级配置页面, 下面进行详细说明:

![](_page_35_Picture_303.jpeg)

图 7-7 高级配置页面

<span id="page-35-1"></span>**Device Name:**设置/显示模块名称,必须是数字、字母或两者的组合,且不能为空,

区分大小写字母, 最长 15 个字节;

**User Name**:默认 admin,必须是数字、字母或两者的组合,且不能为空,区分大小写字母,最长 5 位; **HTTP Port**:设置/显示 FS100 的 Web 服务器端口号,默认 80,不建议更改,取值范围为 0~65,535, 如

果不设为 80, 那么在浏览器地址栏里应输入"IP:Port", 例如:

192.168.1.7:8000;

注: 如果 FS100 工作在 TCP Server 模式下, HTTP Port 一定不能和模块的本地端口设置成一样。以太网协 议中的部分协议有默认端口号,应避免使用这些端口号。默认被占用的端口号见附录。

**Data Packing Size (byte):**设置/显示串口数据封包的字节长度,将模块串口输入的数据按字节长度打包并 转换为以太网数据包发出, 默认为 0 (不封包), 最大值为 2048 字节;

**Data Packing Time (ms)**: 将模块串口输入的数据按时间间隔封装成以太网数据包, 默认为 0 (不封 包),最大值为 60,000,单位为 ms;

**Reconnection Time (ms):** 设置/显示重连时间,模块运行在 TCP Client 模式时有效,

该选项设置 TCP Client 与 TCP Server 连接断开后重新连接 TCP Server 的等待时间, 默认为 0, 即立刻重 连; 取值范围为 0 到 60,000, 单位: ms;

**Inactivity Time (ms)**: 超时断开的时间间隔,模块运行在 TCP 模式时有效,取值范围为:0~60,000,单 位:ms,默认:0(关闭该功能);

**Keep Alive Time (5s):在线时间,**模块运行在 TCP 模式时有效,取值范围为:0~65,536,单位为 5s,默 认: 0 (关闭该功能) ;

**Verify the Connection:**连接校验密码功能,模块运行在 TCP Server 模式时有效。若设为"Check Password", 在 TCP Server 模式下,当客户端发来连接请求并建立连接后,客户端需发送模块密码才能与 FS100 通信,否则 连接将会断开, 默认为"NO"(关闭该功能);

**Send Hello Message:**连接建立后发送信息,TCP 时有效,可选择"NONE"不发送信息(默认)、"Send Device Name"发送模块名称、"Send MAC Address"发送模块 MAC 地址、"Send IP Address"发送模块 IP 地址;

**Connection Condition:** 连接建立条件, TCP Client 时有效, 可设为"Connect socket afterpower up"上电后 立即建立连接(默认)或"Connect socket after uart received data"串口收到数据后建立连接;

**Clear Buffer if Connect:**建立连接后串口缓存是否清空, TCP 时有效,在数据交互过程中如果连接突然 断开,串口缓存可能有部分数据未发送过去,连接再次建立以后串口缓存未发送完的数据是否发送,可以通过 此命令处理;勾选后将启用该功能,默认关闭;

**Debug Message Enable:**显示模块调试信息,勾选该功能将从串口打印模块调试信息,默认启用;

**AT Echo Enable:**开启 AT 命令回显功能;回显功能是指 FS100 模块将输入的命令原样返回至串口,然后 显示在串口软件界面上。用户在使用串口软件对模块进行配置时,打开回显功能有助于用户方便地进行配置; 但在使用单片机等嵌入式设备对模块进行配置时,开启回显功能会造成麻烦,此时必须关闭回显功能,默认勾 选次选项开启回显功能。

# <span id="page-37-0"></span>**7.4 设备管理**

 $\begin{array}{|c|c|c|}\n\hline\n\hline\n\hline\n\end{array}$  x **O** Index - Configuration  $\times$  0 ← → C  $\hat{C}$  + C  $\hat{C}$  + C  $\hat{C}$  + C  $\hat{C}$  +  $\hat{C}$  +  $\hat{C}$  +  $\hat{C}$  +  $\hat{C}$  +  $\hat{C}$  +  $\hat{C}$  +  $\hat{C}$  +  $\hat{C}$  +  $\hat{C}$  +  $\hat{C}$  +  $\hat{C}$  +  $\hat{C}$  +  $\hat{C}$  +  $\hat{C}$  +  $\hat{C}$  +  $\hat{C}$  +  $\hat{C}$  • 图 ☆ ◎ : **Firmwar Version: 1.2 Device View Password Setting** Help **Basic Settings** Old Password: Password: Max length is 5 **Advanced Options** New Password: char Confirm Password: Set **Management** Logout: Click to make quit the web page. Logout: Logout Reset: Reset Device: Reset Click to make Factory Default: Default restart the module Default: Click to make module restore factory setting. Copyright © S.Z Freestrong IOT Technology Limited. All rights reserved. website:www.freestrong.com

点击"Management"进入设备管理页面,如下图所示,有以下两个部分:

图 7-8 设备管理页面

#### **Password setting – 模块密码设置**

Old Password:原模块密码,默认为 admin;

New Password: 新模块密码, 最长为 15 个字节, 必须是数字、字母或两者的任意组

合,且不能设置为空;

Confirm Password:新模块密码确认;

Set:确认设置按钮,当原模块密码输入正确且新模块密码无误后,页面提示密码修改成功,如下图所示,点击 "确定"将跳转至登陆页面。

![](_page_37_Picture_249.jpeg)

图 7-9 网页提示-设备密码修改成功

#### **Management – 管理信息**

Logout: 退出登陆按钮;

Reset Device:复位模块按钮;

Factory Default:恢复出厂设置按钮,点击后页面提示是否将模块恢复至出厂设置,如

![](_page_38_Picture_0.jpeg)

下图所示, 点击"确定" 执行恢复出厂设置,并跳转至登陆页面。

![](_page_38_Picture_4.jpeg)

图 7-10 网页提示-恢复出厂设置

# <span id="page-39-2"></span><span id="page-39-0"></span>**8 通过 Freestrong S2E ConfigTool 升级固件**

FS100 支持上位机工具固件升级,下面进行说明。

注:以下所指固件必须是 Freestrong 官方提供的 FS100 系列的固件文件。

首先修改需要固件升级的 FS100 与计算机的 IP 地址在同一网段。打开串口调试工具,便于实时查看串口的打

印调试信息。搜索到 FS100 设备后, 点击"Upload Firmware"按钮并选择固件, 如下图所示。

![](_page_39_Picture_171.jpeg)

图 8-1 通过 Freestrong S2E ConfigTool 升级固件

如下图所示,固件升级完成。

![](_page_39_Picture_11.jpeg)

图 8-2 上位机提示-固件升级完成

# <span id="page-39-1"></span>**产品返修程序**

Freestrong承诺为FS100系列串口转以太网模块提供一年的免费质保服务,自购买FS100系列串口转以太网模块 之日起一年内,模块在正常使用时出现产品质量问题,用户可通过以下程序进行返修:

- 1. 提供购买证明。
- 2. 从Freestrong获取返修许可。
- 3. 填写产品问题报告表,尽量的详细说出返修原因和故障现象,以便减少维修时间。
- 4. 将模块包装好,发送到指定的维修地址,并附上产品问题报告表。

以下不属于保修范围,对于不属于保修范围对产品造成的损坏,我们仅适当收取元器件的成本费用: 1.人为或不可抗力因素对产品造成损坏。

2.无法提供产品购买证明。

3.产品超过一年保修期。

# <span id="page-41-0"></span>产品问题报告表

![](_page_41_Picture_26.jpeg)

问题描述: (请尽量详细的描述发生的问题, 并把你所看见的所有错误信息都详细列出)

# <span id="page-42-0"></span>**免责声明**

本文档提供有关Freestrong产品的信息。本文档并未授予任何知识产权的许可,并未以明示或暗示,或以禁止 发言或其它方式授予任何知识产权许可。除Freestrong SZ在其产品的销售条款和条件中声明的责任之外,

Freestrong概不承担任何其它责任。并且, Freestrong SZ对其产品的销售或使用不作任何明示或暗示的担保, 包括 对产品的特定用途适用性、适销性或对任何专利权、版权或其它知识产权的侵权责任等,均不作担保。Freestrong SZ产品并非设计用于医疗、救生或维生等用途。Freestrong可能随时对产品规格及产品描述做出修改,恕不另行通 知。

FS100系列串口转以太网模块为高科技产品,可能包含某些设计缺陷或未发现的错误,一经发现将收入勘误 表,并因此可能导致产品与已出版的规格有所差异。如客户索取,可提供最新的勘误表。

在订购产品之前,请您通过本文档的"销售与服务"页面提供的联系方式,向Freestrong或指定代理商购买,并 获取最新的规格说明。

更多相关信息,可登陆Freestrong中文官网获取, 网址: www.freestrong.com

![](_page_43_Picture_0.jpeg)

# <span id="page-43-0"></span>**声明**

# **应用信息**

本应用信息中的案例或意图均为假设,仅方便用户熟悉产品的特性以及使用方法。客户在开发产品前必须根据其 产品特性给与修改并验证。

# **修改文档的权利**

Freestrong 保留任何时候在不事先声明的情况下对本文档的修改的权力。